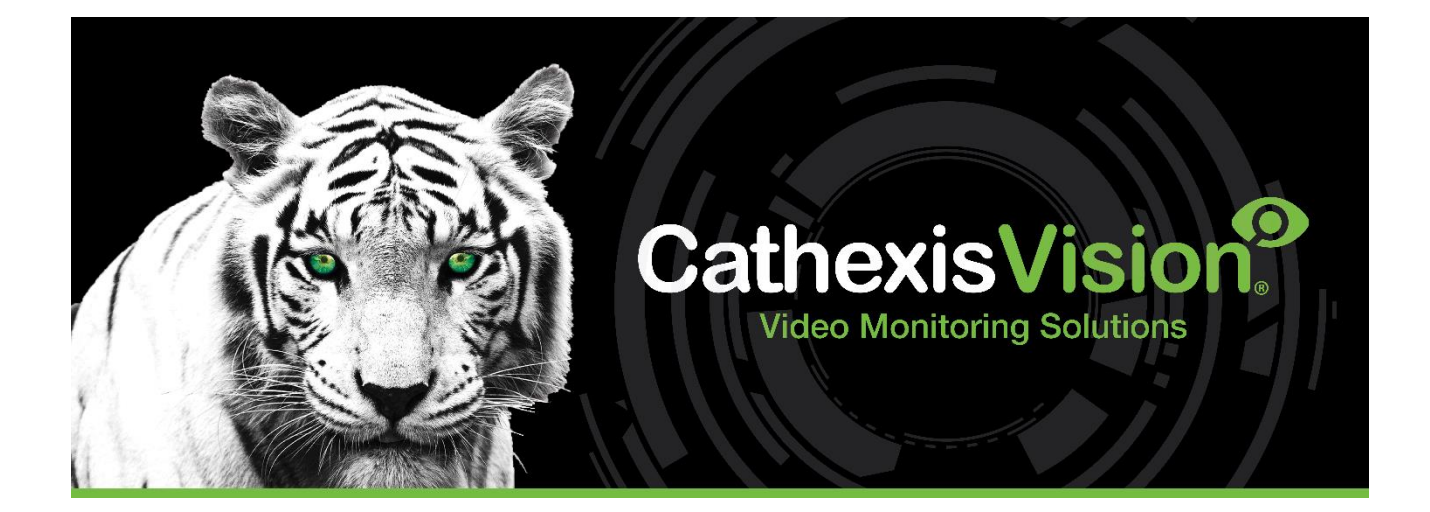

# Axis License Plate Verifier App-note

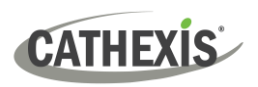

# Contents

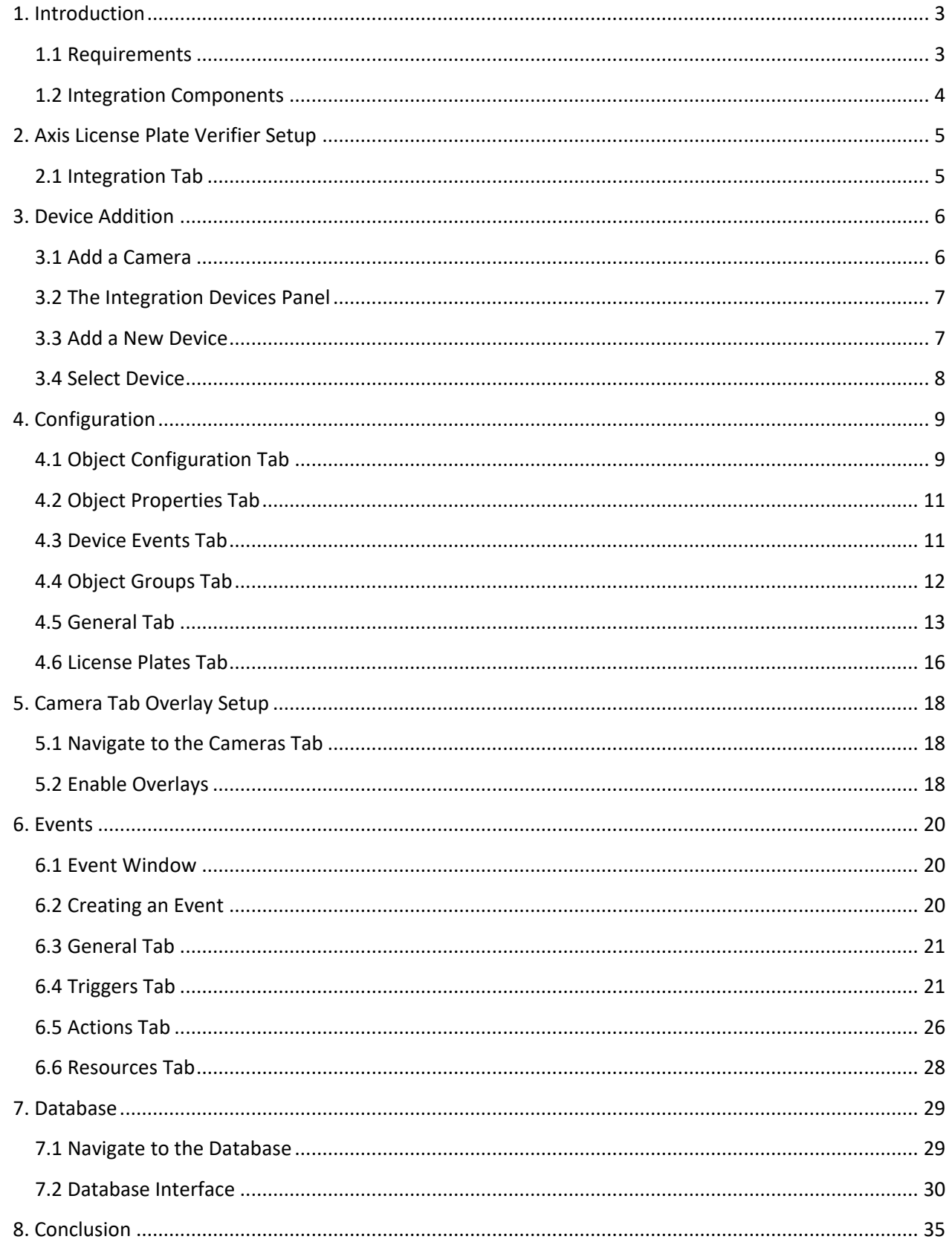

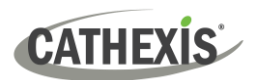

# <span id="page-2-0"></span>**1. Introduction**

This document details the integration of the Axis License Plate Verifier software with CathexisVision LPR interface. The Axis License Plate Verifier is the camera-based video analytics module which provides LPR identification information. The information captured by the Axis License Plate Verifier app is then sent to the CathexisVision system through the CathexisVision LPR interface.

AXIS License Plate Verifier is an AXIS Camera Application Platform software that can be used in selected Axis cameras (ideally with I/O ports for direct control of a vehicle access barrier and built-in IR illumination) to allow vehicle entry/exit into a controlled area such as a parking lot.

#### **Note**:

- 1. For information regarding the regular operation of Axis License Plate Verifier services, please consult the relevant documentation.
- 2. The Axis License Plate Verifier system posts LPR identification data to the configured port on the CathexisVision NVR.
- 3. Cameras are configured in CathexisVision as standard and are recognised as an LPR camera.
- 4. The camera used and the NVR should be properly synced to the same time source with the same time zone.

# <span id="page-2-1"></span>**1.1 Requirements**

## **1.1.1 General Requirements**

- CathexisVision 2023.3 or later.
- Windows 10: 64-bit and later; Windows Server 2016 and later.
- Minimum of 4GB of RAM required.
- Ubuntu 16.04 LTS; Ubuntu 20.04 LTS

**Note**: If the user plans on installing this integration on a Linux unit, contact [support@cathexisvideo.com](mailto:support@cathexisvideo.com) to gain access to the Linux installation files.

## **1.1.2 License Requirements**

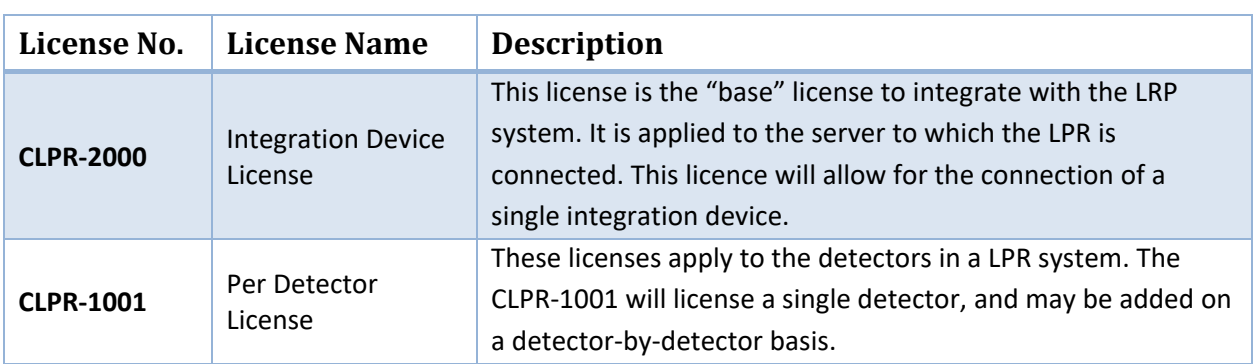

The CathexisVision LPR integration license requirements are as follows:

**Note**: In this integration, individual devices will require a CLPR-1001 license for each device as well as the applicable IP camera license for the CathexisVision product suite.

# **1.1.3 Third-Party Device Information**

This integration was tested on:

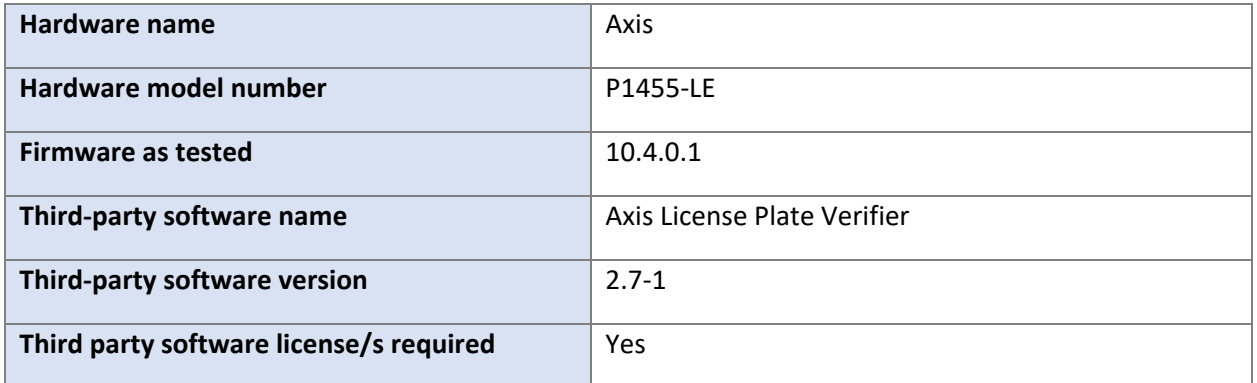

# <span id="page-3-0"></span>**1.2 Integration Components**

All CathexisVision integrations have two component levels: **Device** and **Object**.

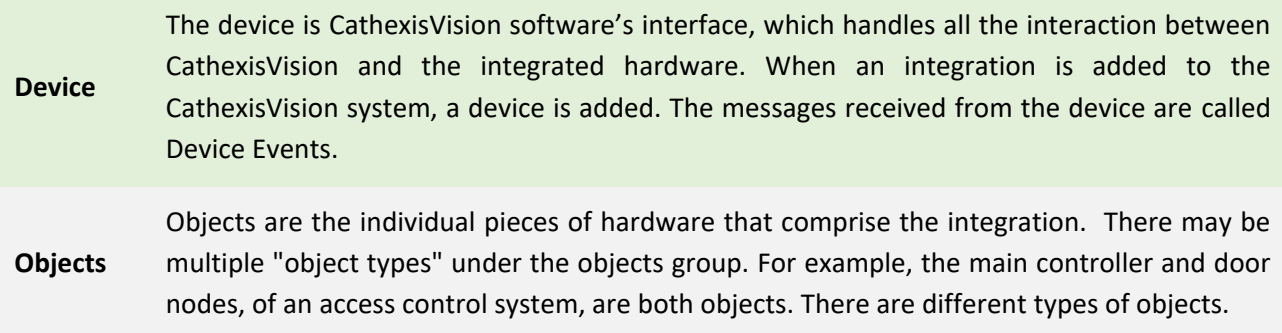

## **USEFUL LINKS**

*To view tutorial videos on CathexisVision setup, visit<https://cathexisvideo.com/resources/videos> Find answers to Cathexis Frequently Asked Questions:<https://cathexis.crisp.help/en/?1557129162258>*

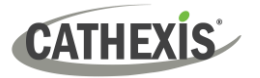

# <span id="page-4-0"></span>**2. Axis License Plate Verifier Setup**

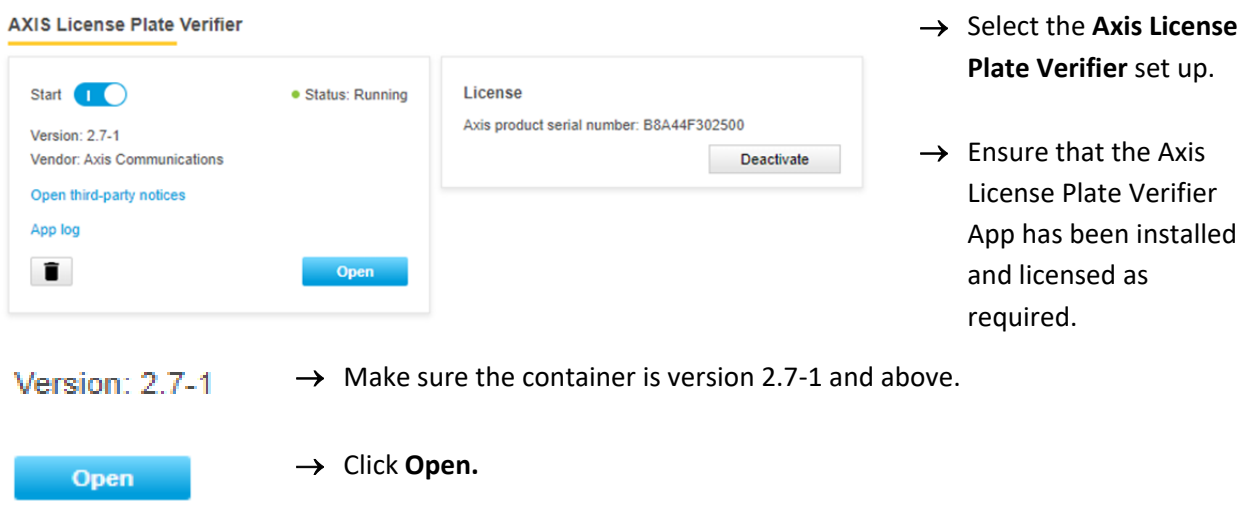

Enter the **Axis License Plate Verifier Application** and navigate to the **Integration** tab.

# <span id="page-4-1"></span>**2.1 Integration Tab**

The integration tab is where the **Axis License Plate Verifier** Application container is configured to push events to the CathexisVision ANPR integration.

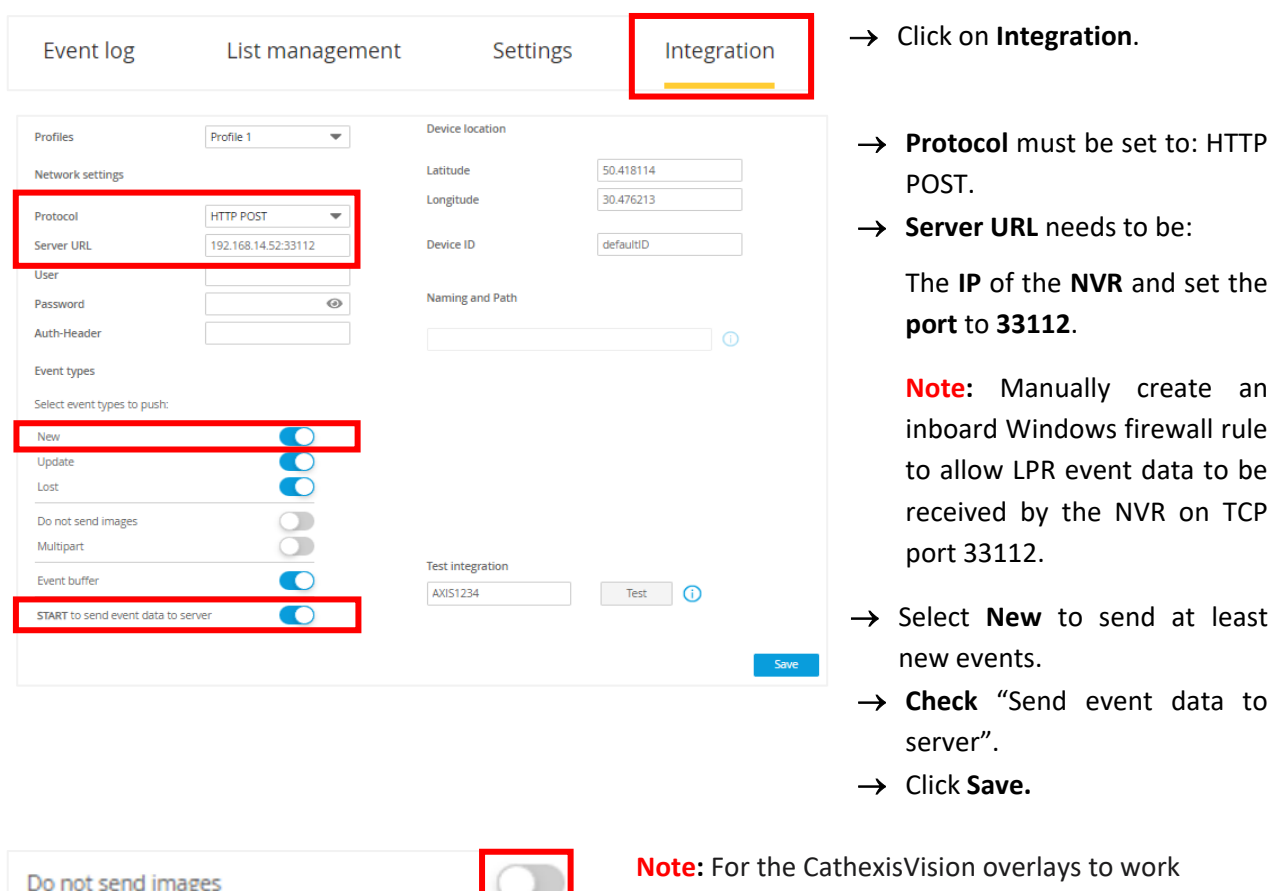

properly, ensure that the **Do not send images** and **Multipart** toggles are **off.**

Multipart

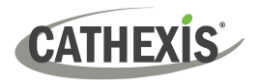

# <span id="page-5-0"></span>**3. Device Addition**

Integrations are added on a server-by-server basis. They are managed in the Integration Devices panel, under the **Setup Tab** of the servers to which they are added.

# <span id="page-5-1"></span>**3.1 Add a Camera**

The first step is to add the Axis Camera by selecting **Servers / Cameras / Right-click / New.**

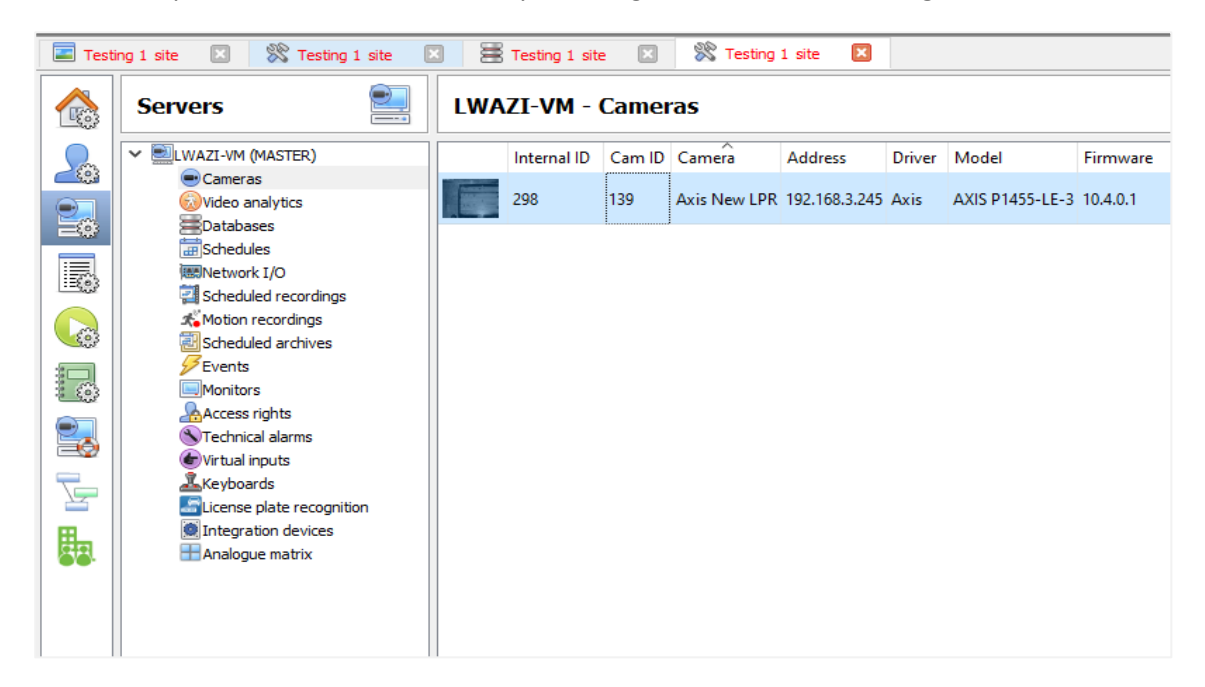

The **Axis camera's driver, and IP address** are listed below:

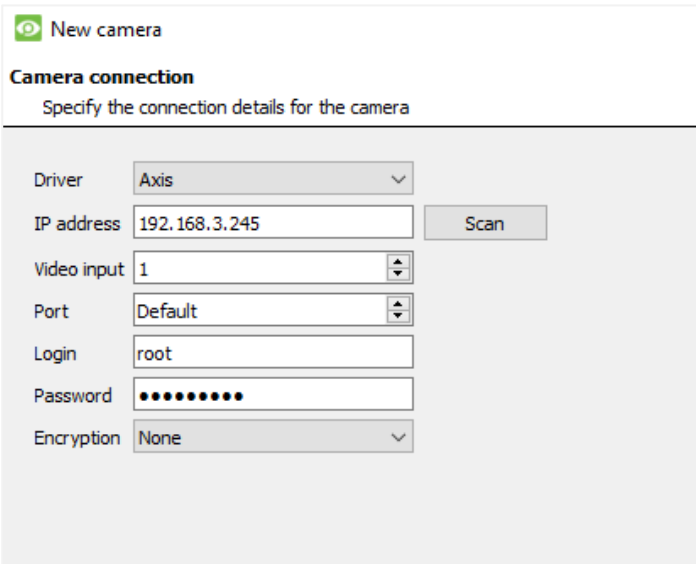

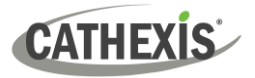

# <span id="page-6-0"></span>**3.2 The Integration Devices Panel**

To get to the Integration Panel, follow this path: **Site / Open tab / Setup / Configuration icon / Server / Integration devices.**

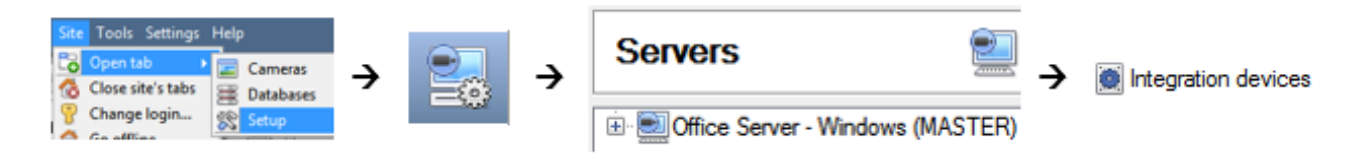

There are two sections in the Integration Panel:

- The **Devices** list shows the integration devices attached to the integration database.
- The **Configuration** section enables editing/reviewing the device selected in the **Devices** section.

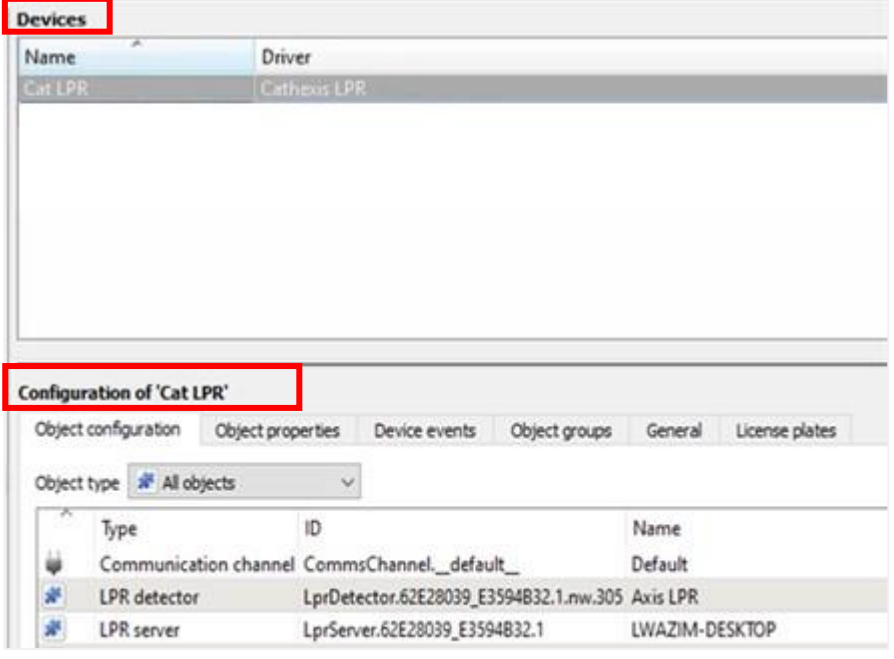

# <span id="page-6-1"></span>**3.3 Add a New Device**

New device

→ In the Integration Panel, navigate to the **Devices section.**

→ Click on the **New device** button on the right-hand side. This will open the addition dialogue.

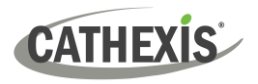

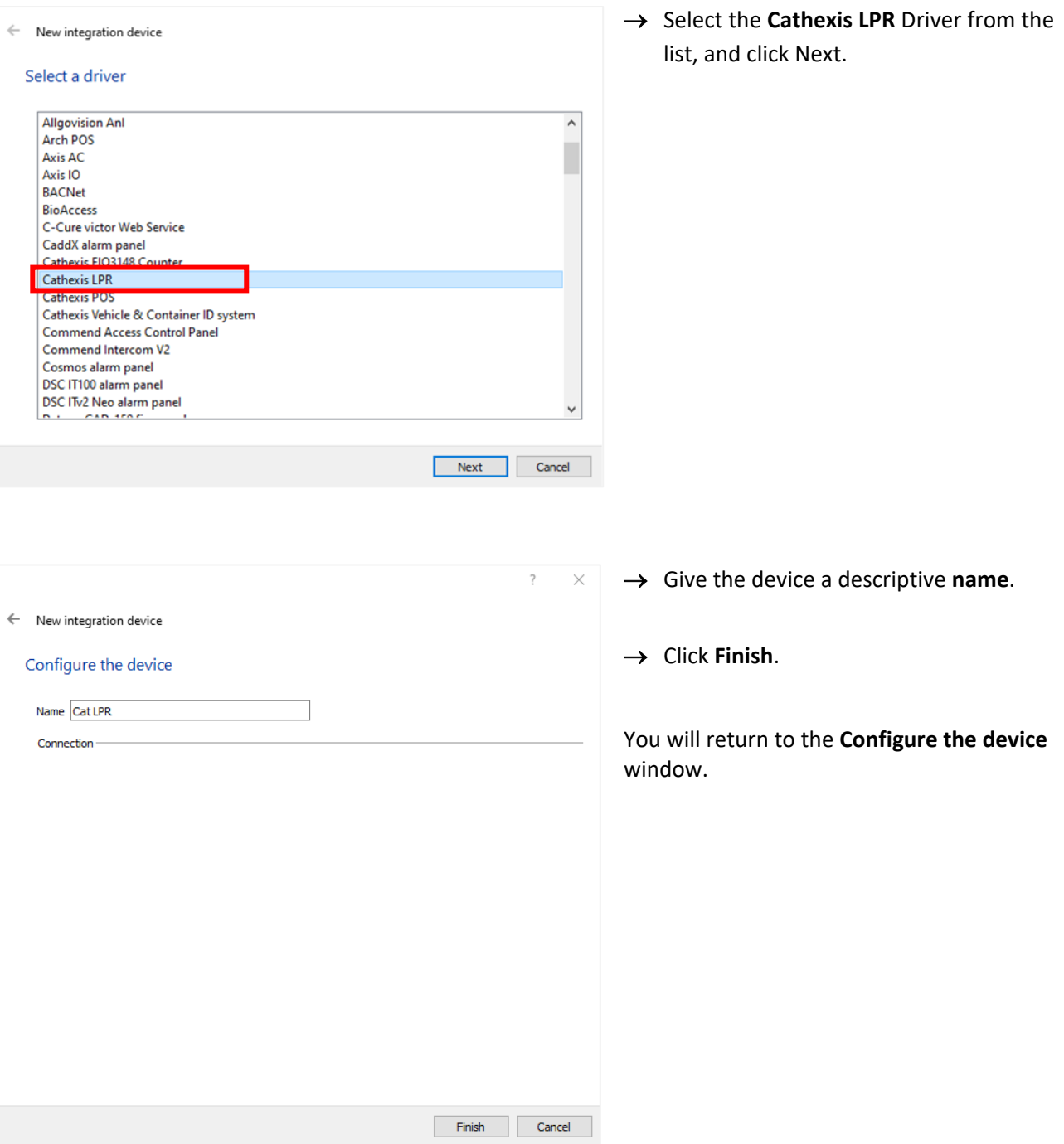

# <span id="page-7-0"></span>**3.4 Select Device**

The newly added device will show in the Devices section.

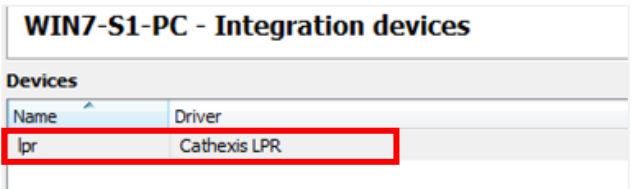

**Click on the device** name to select it.

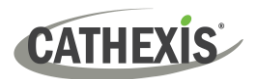

# <span id="page-8-0"></span>**4. Configuration**

The configuration section is divided into five main tabs. These tabs are: **Object configuration, Object properties, Device events, Groups,** and **General.**

# <span id="page-8-1"></span>**4.1 Object Configuration Tab**

The object configuration tab is the tab where all the individual objects that comprise the integration may be viewed.

The Axis License Plate Verifier integration has four object types: **LPR detector, LPR server, Rule,** and **Communication channel.**

## **4.1.1 Object Configuration Tab**

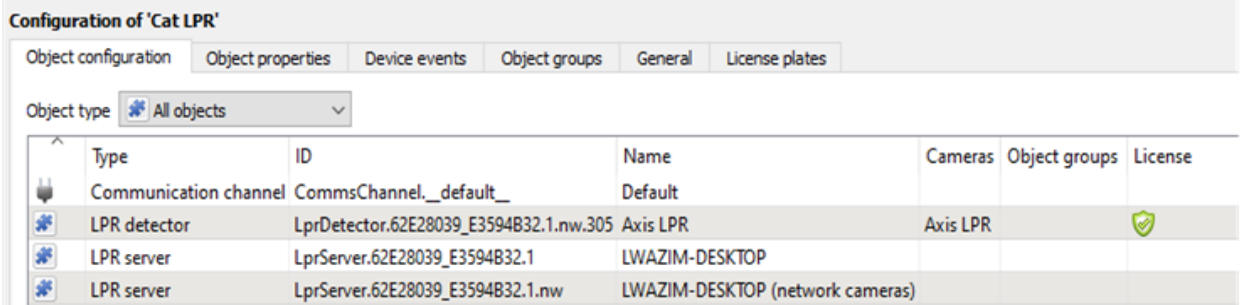

## **4.1.2 Object Configuration Buttons**

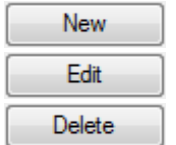

Click on **New** to add a new object.

Click on **Edit** to open up an existing object for editing.

Click on **Delete** to delete an existing object from the CathexisVision configuration.

## **4.1.3 Object Configuration Right-click Options**

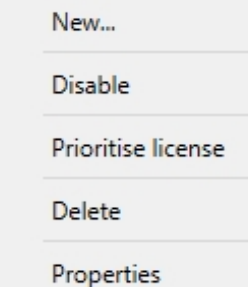

**New** will open the dialogue to add a new object.

**Disable/Enable** allows objects to be enabled/disabled manually.

**Prioritise license** allows the user to give specific objects priority when licenses are applied. This is useful if there are fewer licenses than objects. **Delete** will permanently remove this object from the list.

**Properties** will open up the object editing window.

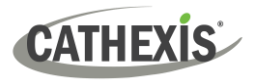

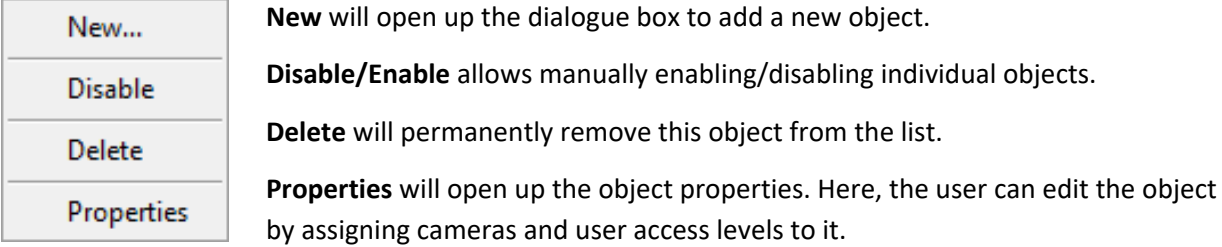

# **4.1.4 Edit Object**

Open the object **editing window** by selecting object from the list, **double clicking** the object, **right-click Properties**, or clicking the **Edit button** at the bottom of the window.

This window is where cameras are added to objects, overlays are configured, and access rights to the integration are added. These are dealt with in two tabs: **Cameras** and **Access**.

### *4.1.4.1 Properties: Cameras*

Adding a camera to an object will mean that whenever there is an event on that object, the recording from that camera will be related to the time and date of the object event, in the Integration database.

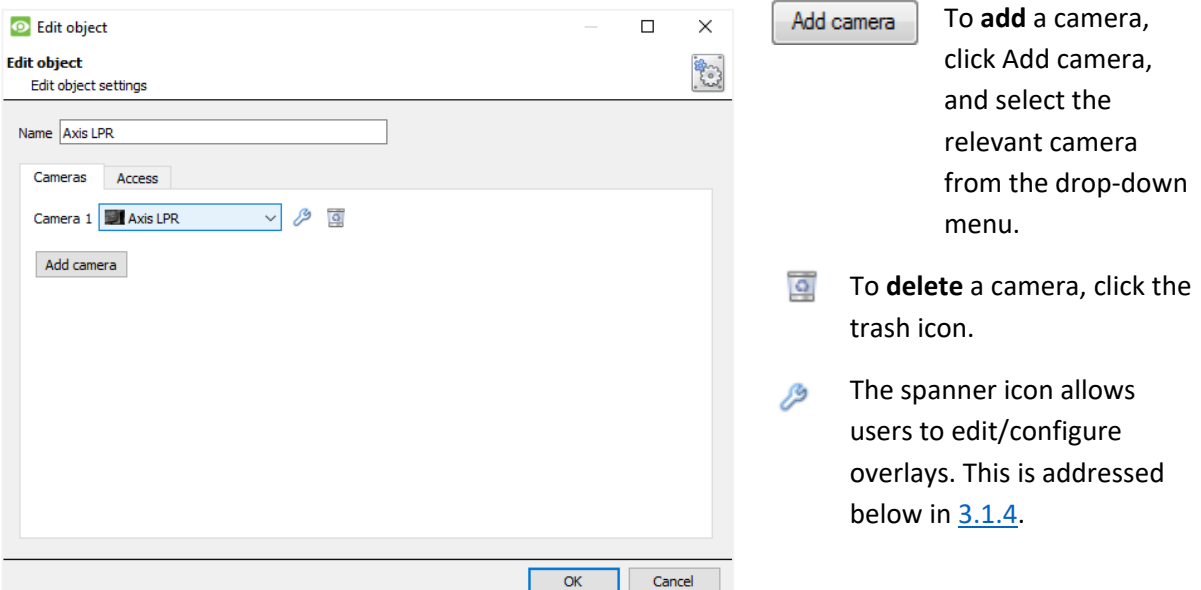

**Note:** If *continuous recording* **is not** set up on associated cameras, there is the risk of an object event triggering while the cameras are not recording. To record cameras only when an object triggers, set up **Events** that trigger a recording, when one of these objects is activated.

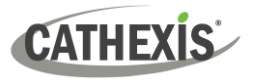

## *3.1.3.2 Properties: Access*

**Access** can be used to protect sensitive objects, by allowing only certain user levels access to them.

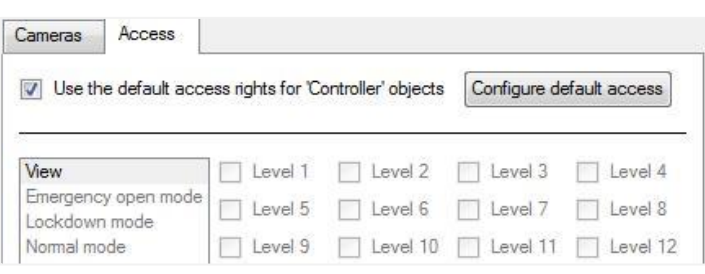

There will be a list of objects, for which access level may be set.

**Note**: If **Use** *default access rights* is checked, ensure that those default rights have been correctly defined. Click on **Configure default access** to do this.

# <span id="page-10-0"></span>**4.2 Object Properties Tab**

The Object properties tab allows objects to be viewed, sorted by type.

In the case of the Axis License Plate Verifier/Cathexis LPR integration, there is the option of viewing by **LPR detector, LPR server, Rule** and **Communication channel.** 

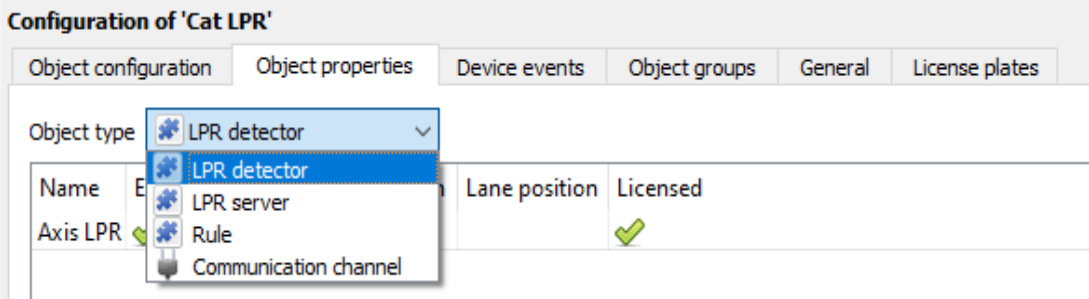

# <span id="page-10-1"></span>**4.3 Device Events Tab**

The Device events tab lists real-time events happening on this device. Installers can ensure that the integration is functioning and monitor the Events happening on site.

Return to CathexisVision and navigate to the Integration Panel. Open the Device events tab.

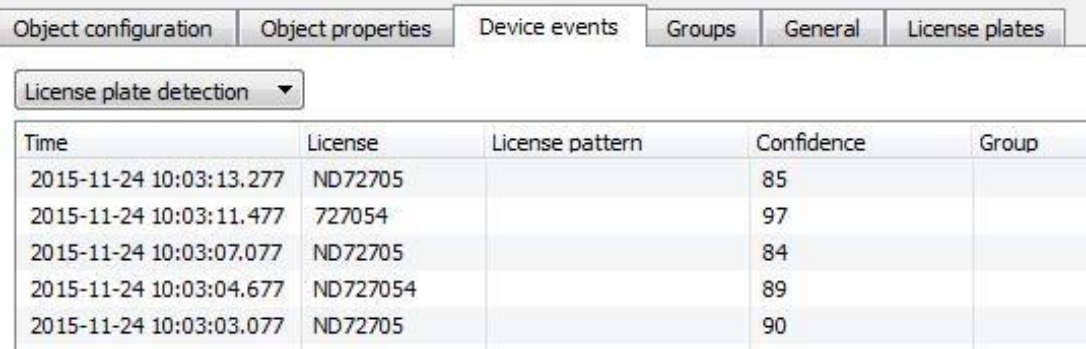

Use the drop-down menu to sort the events. This integration only has a **License plate detection** event type.

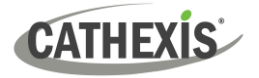

# <span id="page-11-0"></span>**4.4 Object Groups Tab**

Groups of *the same type of object* can be created.

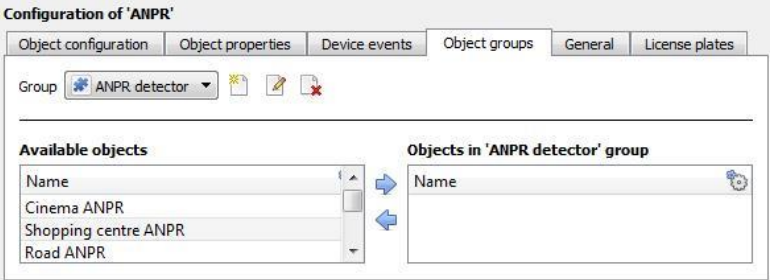

**Tip**: This is useful when setting up events, because events can be triggered by an object group. (E.g., a group will trigger an event if any of the doors in that group are triggered.)

## **4.4.1 Create a Group**

‱

→ To **create** a group, click on this icon.

A new dialogue box will open.

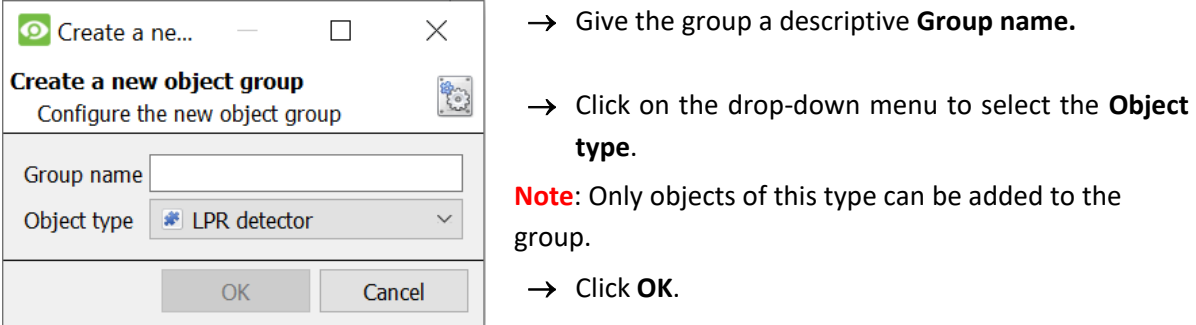

**Note**: Once a group has been created, the group's object type may not be edited.

- 2 To **edit** a group, click on this icon.

To **delete** a group, click on this icon. B

The next step is to add individual objects to the group.

## **4.4.2 Add or Remove Objects**

After creating a group, a list of all the available objects for that group will be displayed in the Available objects panel, on the left-hand side. Objects can then be chosen from this list, and added to the group.

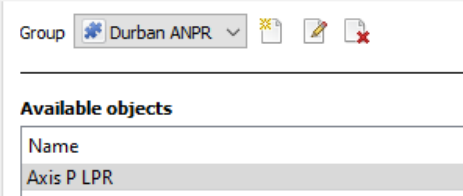

To add these objects to the group, select them and click this arrow. ⇨

To remove these objects from the group, select them and click this arrow.

**Note**: Multiple objects may be selected at a time.

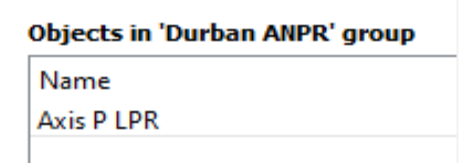

Once individual objects have been added to the group using the arrows (above), they will appear in the section on the right-hand side.

The object group information will also reflect in the Objection configuration tab:

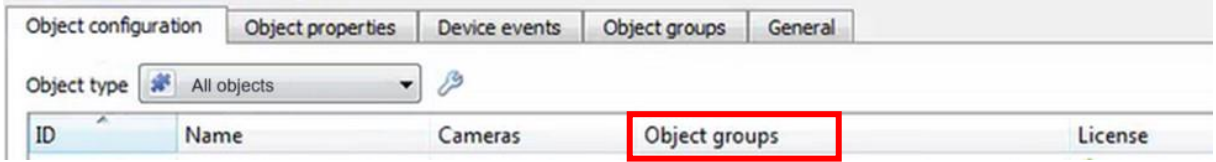

# <span id="page-12-0"></span>**4.5 General Tab**

The General tab of the Configuration section (Integration panel) deals with the integration database. Setup must be completed here, before the Databases tab can be used to search events and view associated footage.

From the General tab, the user must:

- *Select* an existing database, or
- Configure a *new* database.

**Note**: Each integrated device needs to be attached to an integration database. Without setting up/adding a database here, the integration will not function properly within the CathexisVision system.

## **4.5.1 Configure a New Database**

- The first time an integration database is added, the general integration database will need to be *initialised*.
- Once the general integration database has been initialised, then a database for a *specific integration* can be created**.**

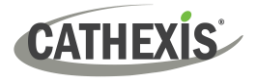

## *4.5.1.1 Initialise the Integration Database*

If an integration database has not yet been created, follow the steps below.

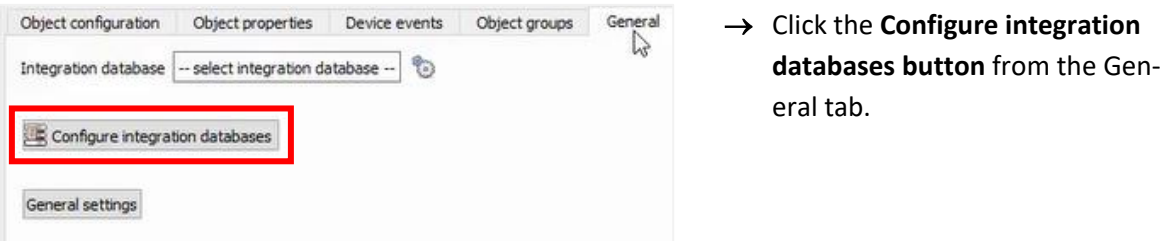

This opens the Integration database setup window.

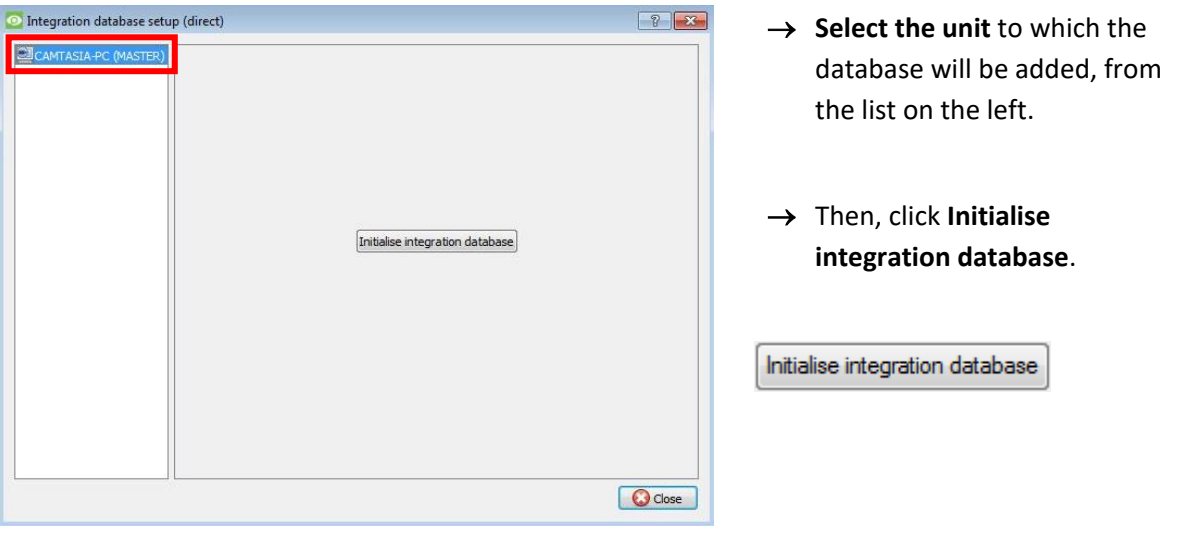

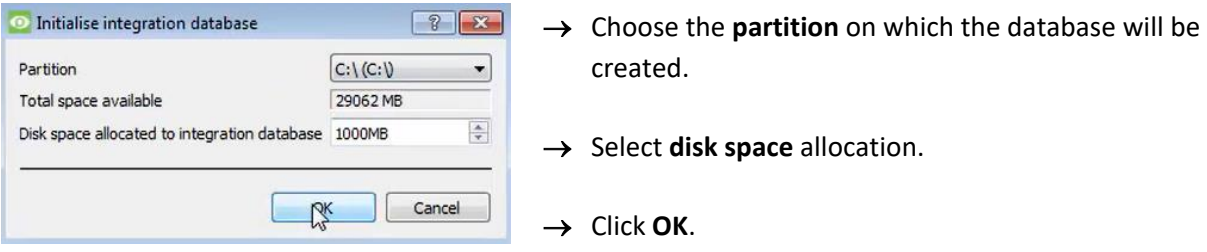

## *4.5.1.2 Add a New Devices Database*

If the general integration database has already been initialised, or after initialising  $(3.5.2.1)$ , the database can be added to the integration.

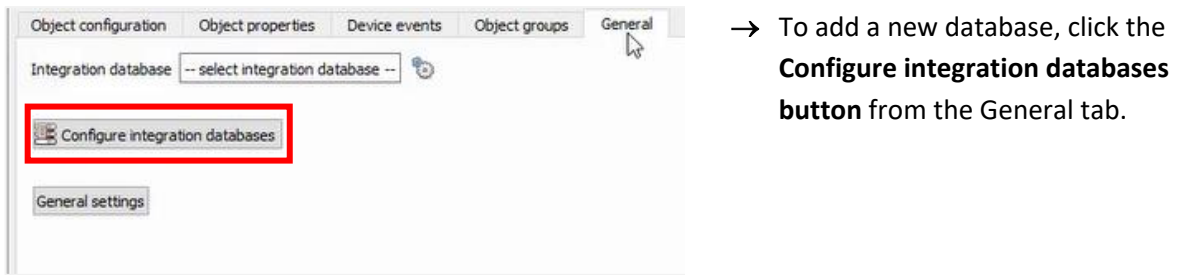

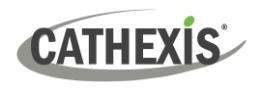

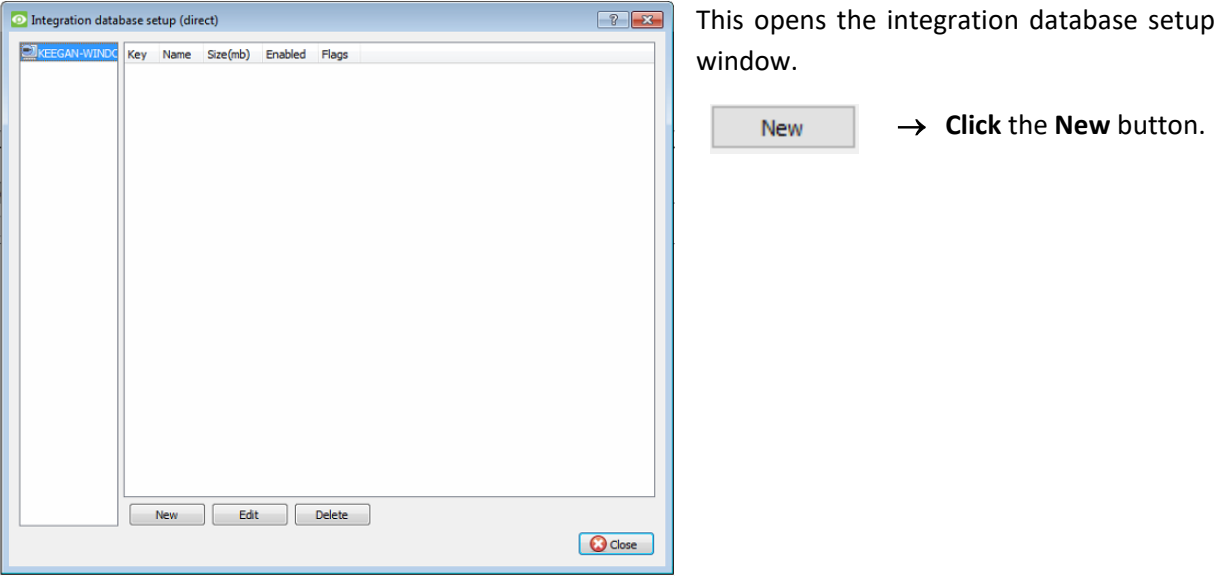

A dialogue will appear for creating the integration database.

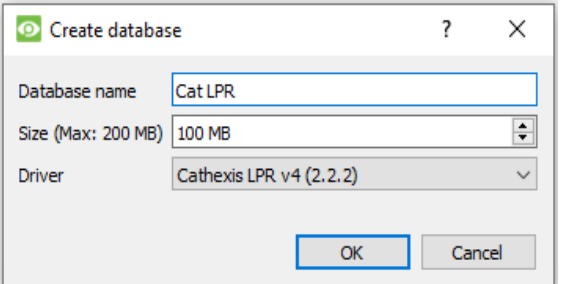

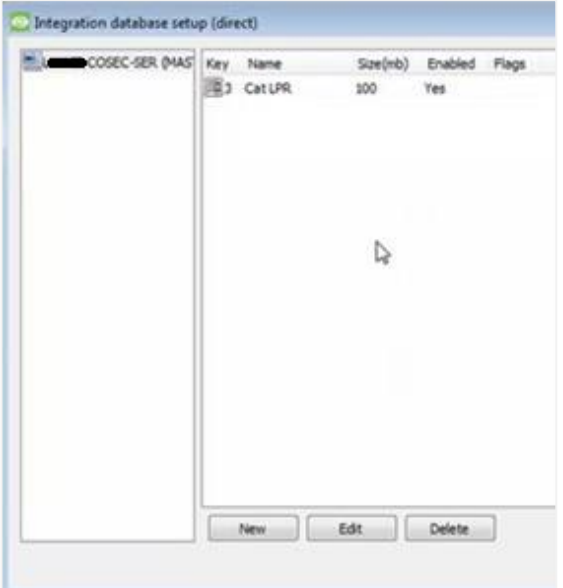

- → Give the database a descriptive **Database Name**.
- → Allocate a **Size** to the new device database.
- → Select the device **Driver (Cathexis LPR),** from the drop-down list.

Click **OK** to create the database.

The newly created database will appear in the Integration database setup panel.

C Close

→ **Click Close** to return to the General tab.

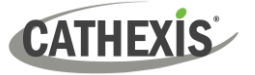

## **4.5.2 Select the Cat LPR Integration Database**

Once the database has been created, it must be actively selected.

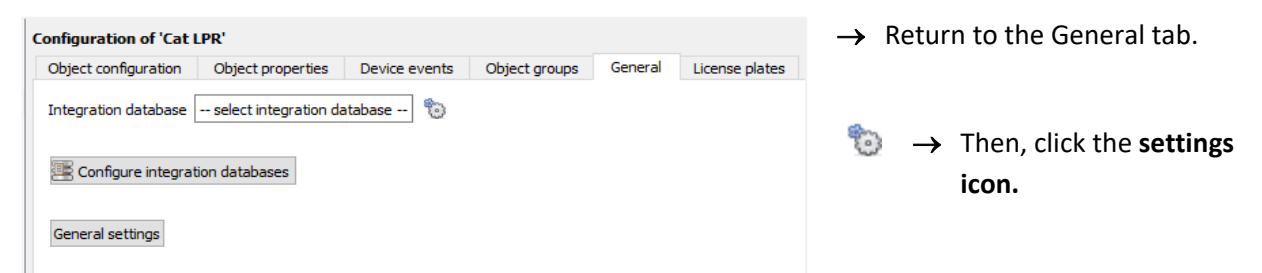

A dialogue will appear. Only databases which relate to the device being added should appear.

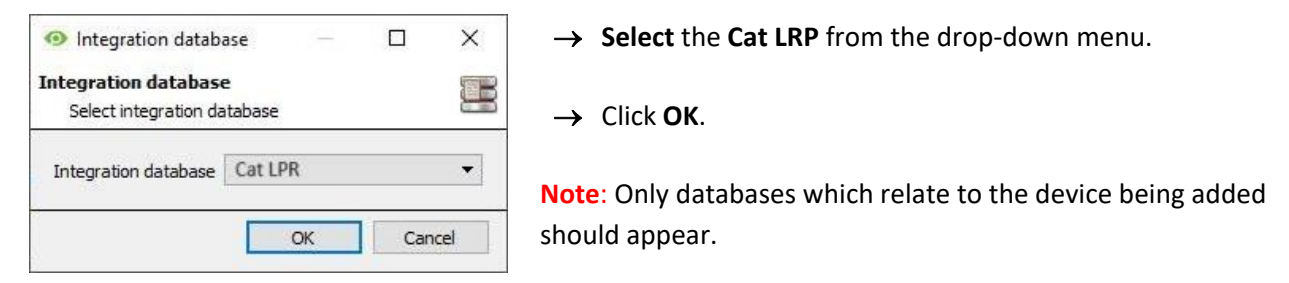

Once selected, the database will reflect in the General Tab as shown below.

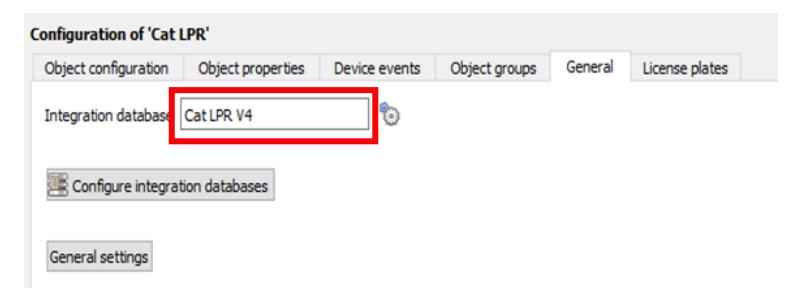

**Note**: The information on setting up an integration database may be found in the **Integration Devices General Settings** section of the *CathexisVision Setup Manual*.

## <span id="page-15-0"></span>**4.6 License Plates Tab**

In the License Plates tab, license plates and license plate groups can be created, and traffic rules and plugins can be configured.

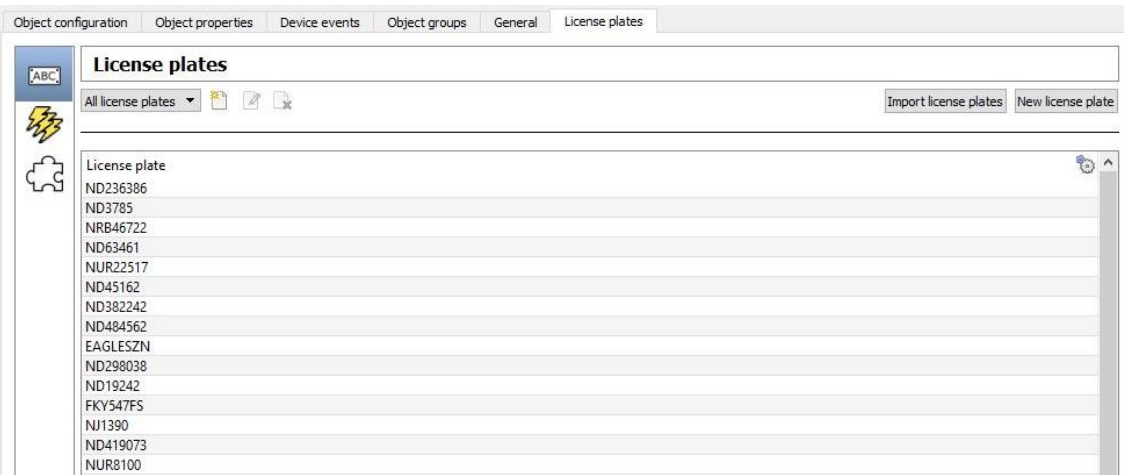

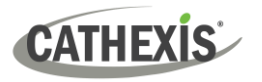

# **4.6.1 License Plates Section**

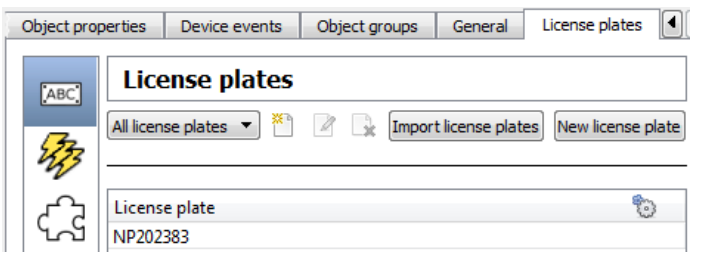

Click the drop-down menu to change how license plates are displayed:

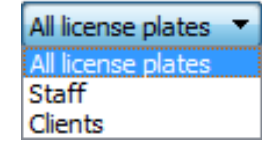

Display all license plates, or certain groups of license plates (if created).

# **4.6.2 Traffic Rules Section**

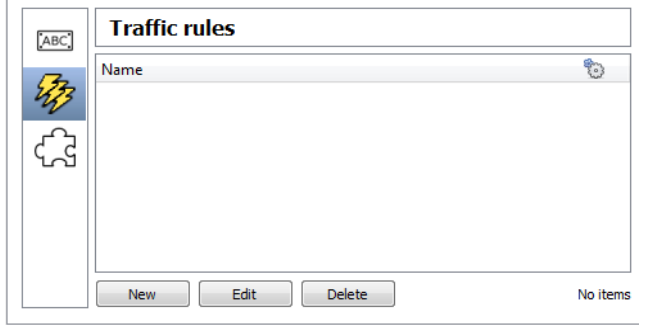

Connected to device server

messages when defined traffic patterns are detected. For example, a rule can be configured to generate a message if a license plate is seen multiple times at a given location in a certain period.

Traffic rules can be configured to generate

Currently there are four rules:

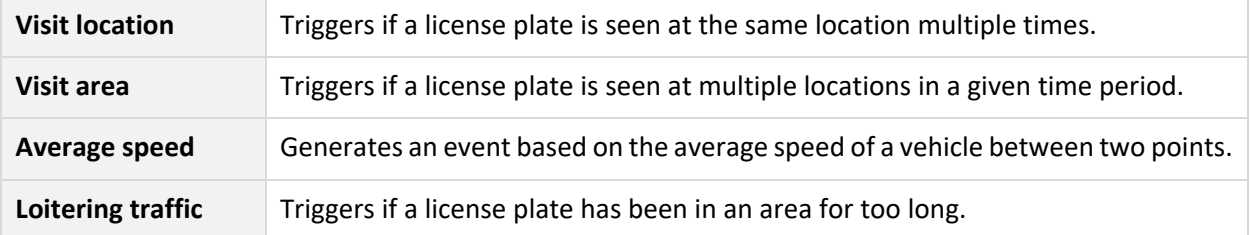

# **4.6.3 Plugins Section**

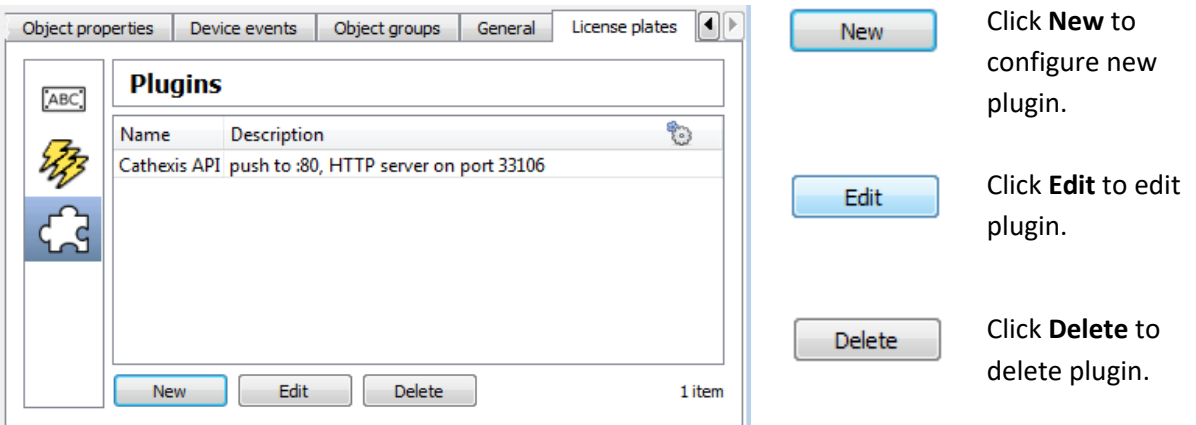

**Note**: The information on configuring the License Plates, Traffic Rules and Plugins sections may be found in the **Integration Devices Configuration (All)** section of the *CathexisVision ANPR Integration Guide.*

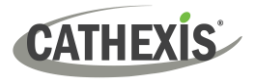

# <span id="page-17-0"></span>**5. Camera Tab Overlay Setup**

Once all the relevant settings have been configured, the camera *overlay* can be pulled through over the appropriate camera feed.

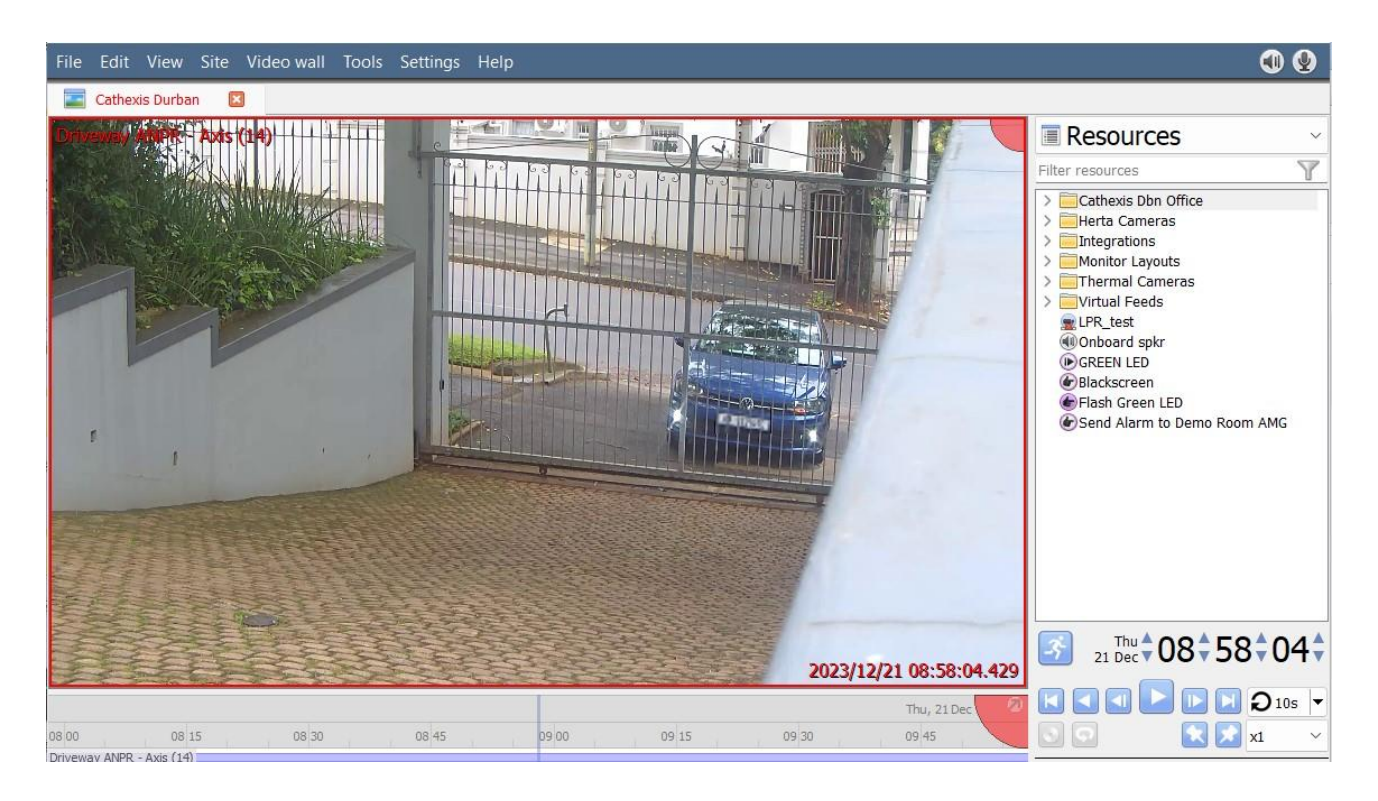

# <span id="page-17-1"></span>**5.1 Navigate to the Cameras Tab**

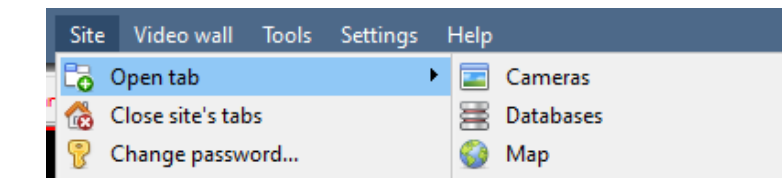

To see the camera feeds, go to the Cameras tab by following this path.

**Site** / **Open tab** / **Cameras**

# <span id="page-17-2"></span>**5.2 Enable Overlays**

On the right-hand side of the screen, locate the Resources list.

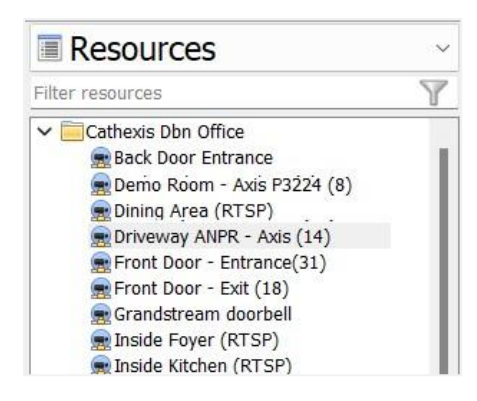

**Double-click the AXIS camera** to select it.

The camera feed will display on the main panel.

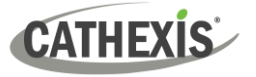

## **5.2.1 Right-Click to Enable Overlays**

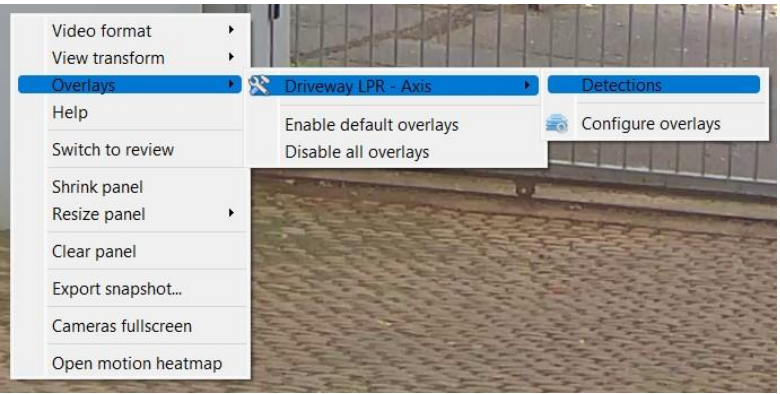

**Right-click** the camera panel to see the context menu.

Hover over **Overlays**, and the **Axis camera**, and click **Detections** to enable.

# **5.2.2 Video Feed Options Panel**

Another option is to use the Video feed options panel.

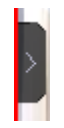

To bring up the overlay, **click the arrow** to the left of the screen, to pop out the Video feed options panel.

The Video feed options panel will present a number of options specific to the settings configured for that video feed.

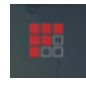

**Clicking** this icon will bring up the overlay options for this video feed.

Then, **select** the **device** from the options and **enable** the overlay.

The overlay will appear over the video feed, as below.

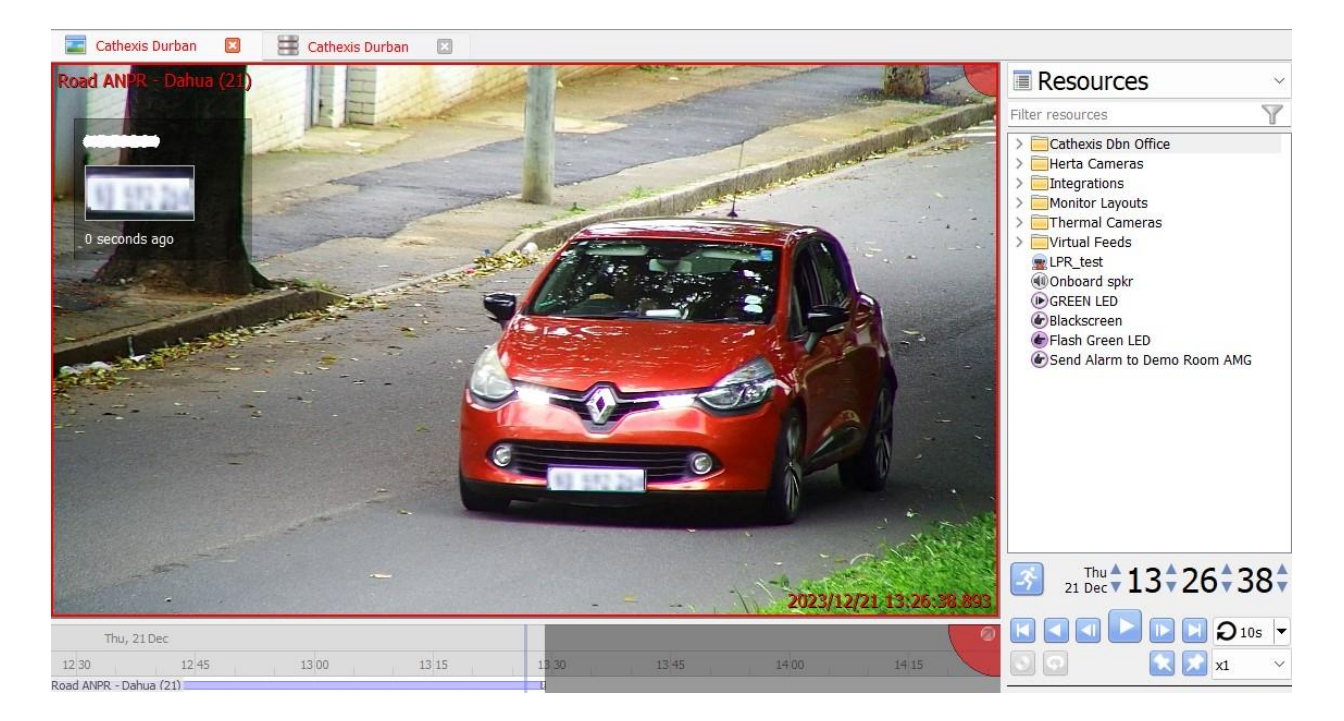

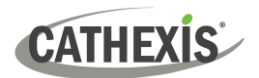

# <span id="page-19-0"></span>**6. Events**

A CathexisVision event has a trigger, which causes an action. Set integrated devices to act as triggers, or as actions. This document will detail the **Axis License Plate Verifier** specific aspects of Events. There is a comprehensive guide to CathexisVision Events in the *CathexisVision Setup Manual*.

Most of the data that CathexisVision receives from a device is presented in the Events interface. This gives the user a full range of options. As a result, some of the options presented in the interface may be *impractical* as an event trigger, or action.

## <span id="page-19-1"></span>**6.1 Event Window**

Events in CathexisVision are set up via the Event Window. This has four tabs:

- In the **General Tab**, an event is given a name, description, schedule, and priority.
- In the **Triggers Tab**, the trigger/s for the event is/are defined.
- In the **Actions Tab** the action/s which the event takes is/are defined.
- In the **Resources Tab**, the various site resources, which can be used as part of an event, are defined.

# <span id="page-19-2"></span>**6.2 Creating an Event**

To create an event using the Detnov CAD-150device, navigate to Events by following the filepath:

**Site Menu / Open Tab** / **Setup** / **Servers** / **Master Server** / **Events**. This is shown below.

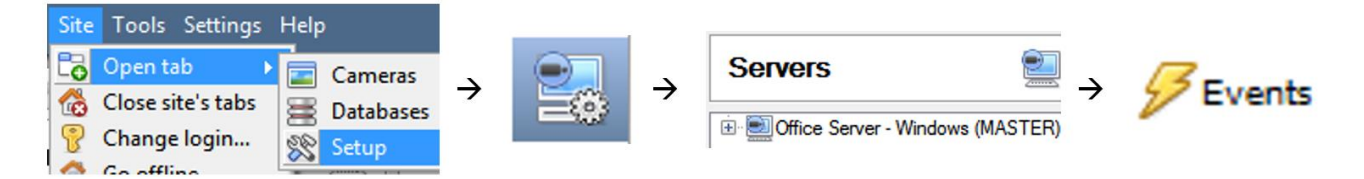

This will allow the user to enter the Events management area:

New

Once in Events management area, click the **New** icon at the bottom of the screen. Alternatively, right-click and select **New**.

This will open the **New Event window**.

The new event window has four tabs which can be used to set up the event: General, Triggers, Actions, and Resources.

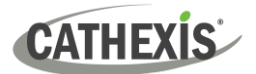

# <span id="page-20-0"></span>**6.3 General Tab**

Create a new event under the General tab by filling in the fields.

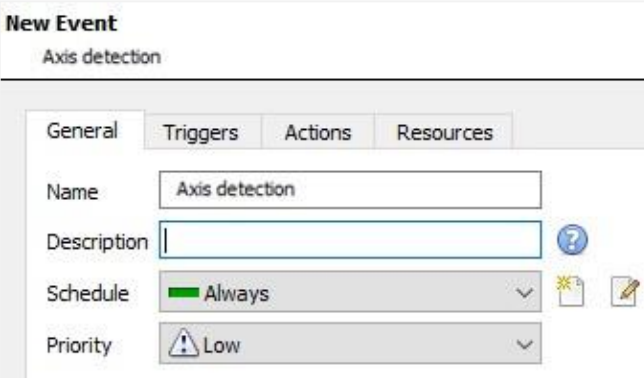

- → Give the event a descriptive **Name**.
	- Set up a **Schedule** if desired by clicking the icon.
- → Select a **Priority**.
- $\rightarrow$  A description may be entered. Or, modify the **Description** if relevant according to the instructions below.

**Note for group triggers**: For an event to be databased under the name of a specific object, and not the name of the triggering group, modify the Description field in the **General tab** of the Event setup.

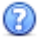

Click on the question mark icon to see a list of available descriptions.

# <span id="page-20-1"></span>**6.4 Triggers Tab**

A trigger is a user-defined input, for example, the user may choose to define the trigger as a door opening on an access control system.

Once the user defines the *trigger*, it can be used to cause a subsequent *action*.

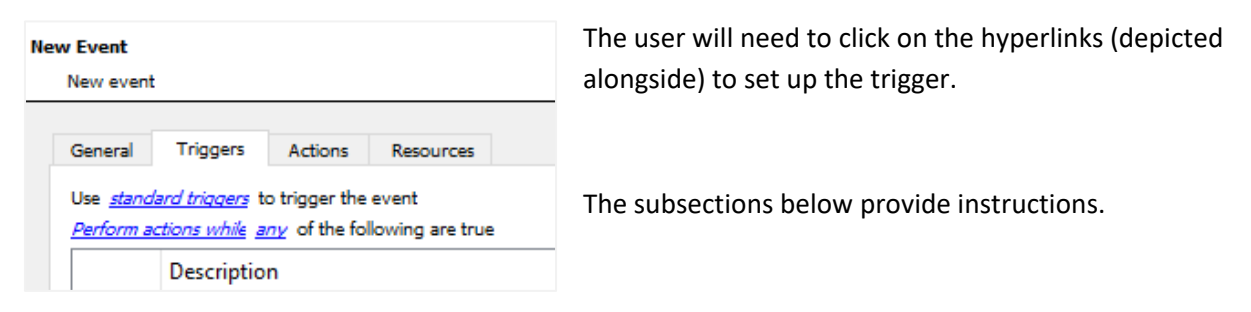

## **6.4.1 Set the Device as the Trigger**

For a new event, the trigger type will default to "standard triggers". The user will need to change this to the Detnov CAD-150system.

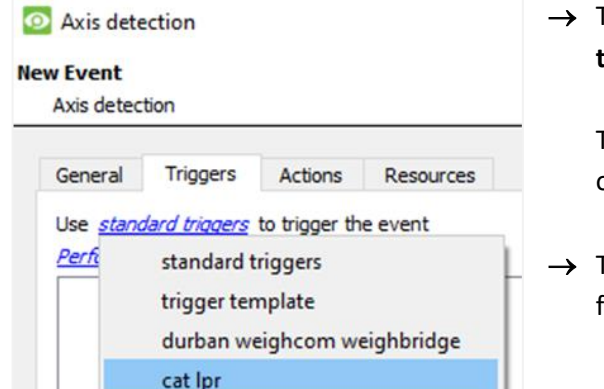

→ To change the event trigger, **click on "standard triggers"** (the hyperlink after the word "Use").

This will open a drop-down menu with more options.

→ To set **Axis LPR** as the trigger, **select the device name** from the drop-down menu.

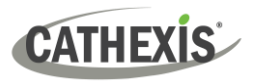

# **6.4.2 Trigger Types (Trigger Using)**

It is useful to think of this as a **master trigger type**.

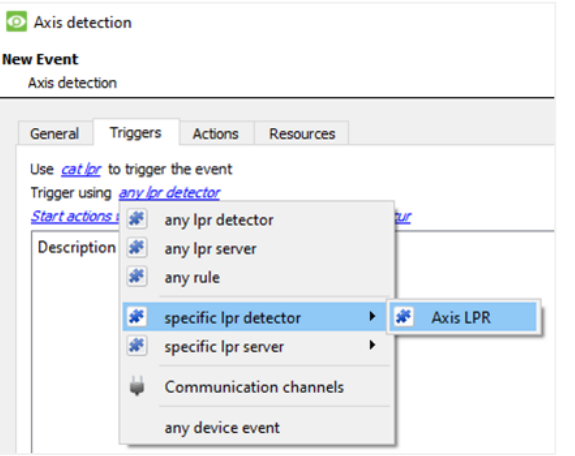

→ **Click on** the **hyperlink** after the words "Trigger using".

This will open a drop-down menu.

→ **Click an option** from the menu to select.

See the table below for descriptions of the options on the drop-down menu.

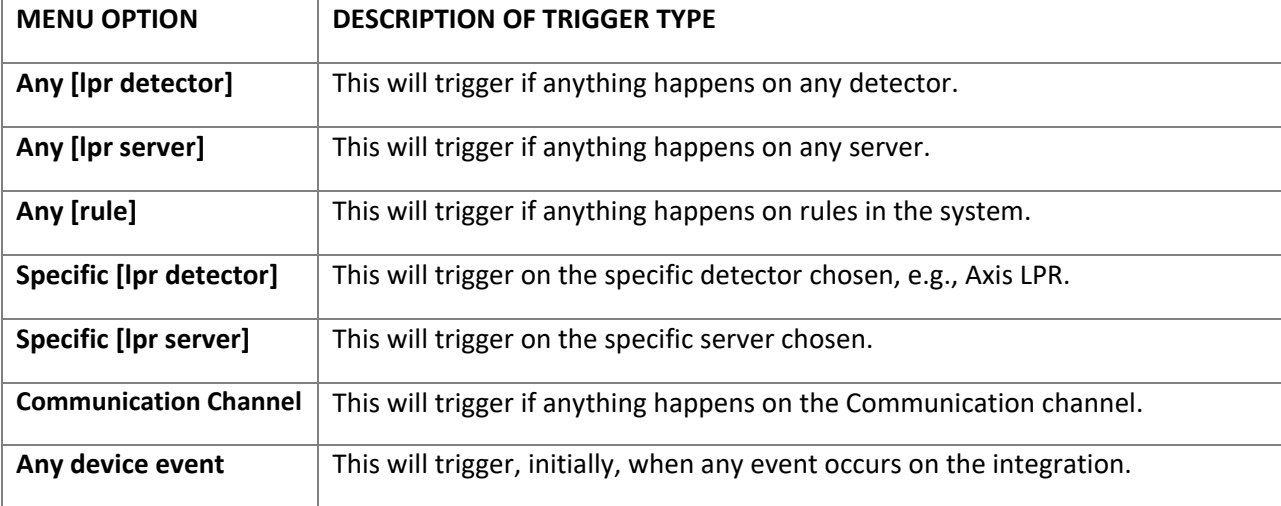

**Note for group triggers**: For an event to be databased under the name of a specific object, and not the name of the triggering group, modify the Description field in **the General tab** of the Event setup.

ඹ Click on the question mark icon to see a list of available descriptions and instructions for how to enter these descriptions.

## **6.4.3 While/When and Any/All**

The third row of hyperlinks further specifies when the event triggers. The user will choose to trigger either based on a *device event* occurring, or based on an *object property*.

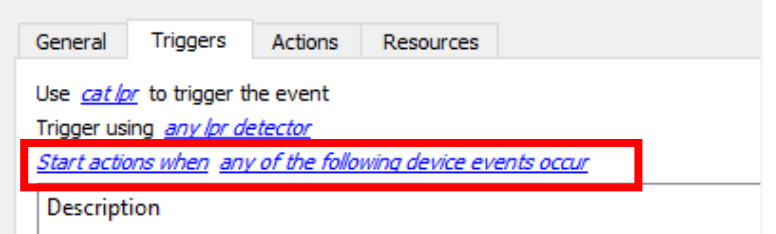

To change these settings, click on the blue hyperlinks in the *third* row as shown in the image on the left.

The user can choose the option to:

- **start actions when** any of the properties meet user-configured *criteria*, or any user-configured *device events* occur, or
- **perform actions while** any/all of the properties meet user-configured *criteria*.

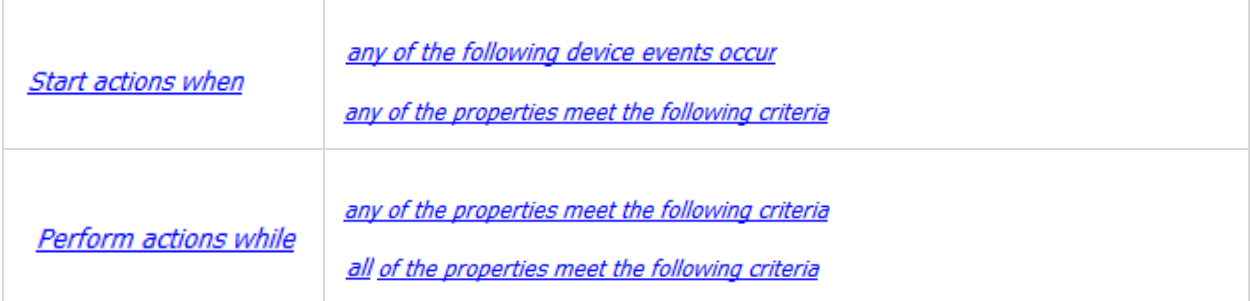

# **6.4.4 Define the Trigger ("Any Device Event" Option)**

After using the hyperlinks to set up how the trigger will be defined, the user may proceed to creating a new *device* event.

One of these options is to select *any of the following device events occur*.

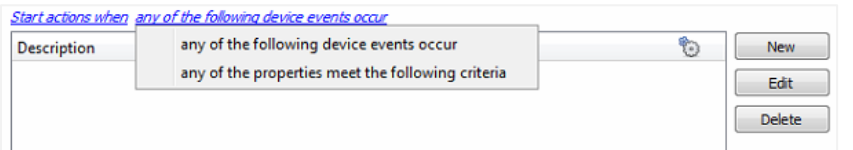

Pictured alongside is the **Triggers tab** where a user selects *any of the following device events occur*.

New

Click on **New** in the Triggers tab.

Clicking on New will bring up the **New device event trigger** dialogue box.

## *6.4.4.1 New Device Event Trigger*

The user will then need to configure the new device event trigger.

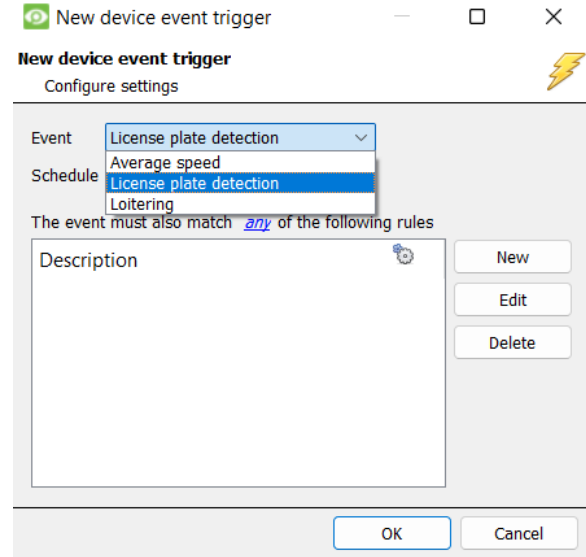

- → Select the **type of Event** where applicable.
- → Choose a **schedule**.
- $\rightarrow$  Choose whether  $\frac{d^2N}{dr^2}$ , or  $\frac{dN}{dr^2}$  constraints need to be fulfilled to set off a trigger.
- → Use the **new/edit/delete** buttons on the righthand side to add a device event rule (a constraint). Follow the instructions below.

## *6.4.4.2 New Device Event Rule*

**CATHEXIS** 

New

**Note**: From within the **New device event trigger** window (above), it is necessary to set further constraints. Multiple constraints can be set. If constraints are not defined, every device event will trigger this event.

> To configure a New device event rule, **click on New** in the New device event trigger window. This will bring up a further window, called **New device event rule**.

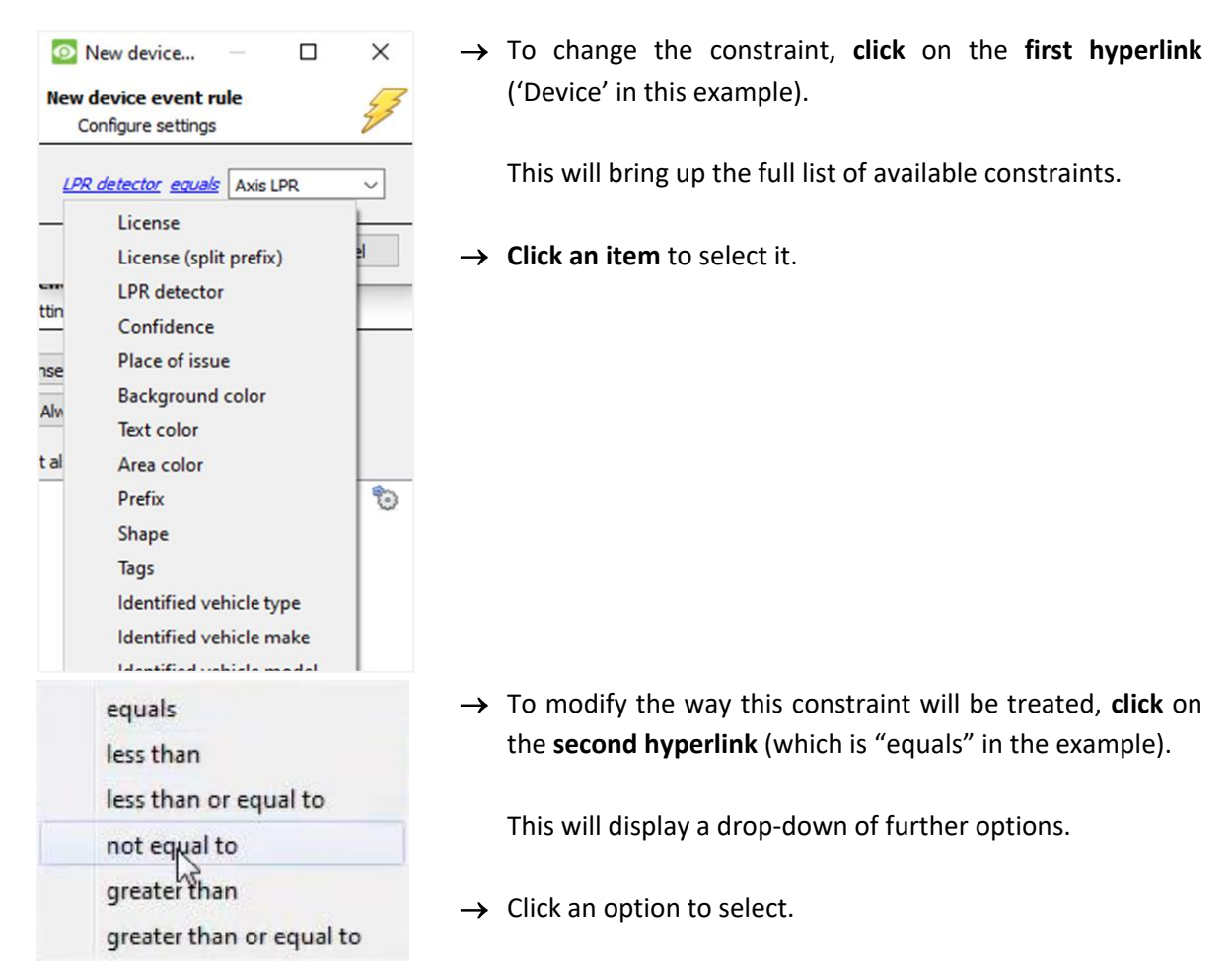

Next, the constraint must be defined. Follow the instructions below to do this.

#### **Defining a Constraint: Drop-Down Menu or Written Description**

When all available options are known to CathexisVision, a drop-down menu will appear alongside the chosen constraint.

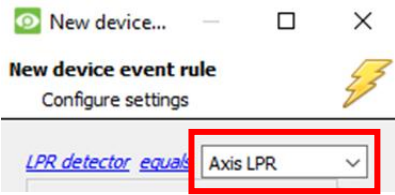

→ **Click an item** from the drop-down menu to select.

If the variables for a constraint are *not* pre-defined, fill them in manually.

**Note**: Descriptions are case sensitive and must be identical to how they appear in the Object Properties tab. For example, the ID of a device or zone.

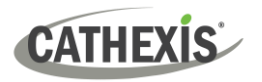

# **6.4.5 Define the Trigger ("Properties Meeting Criteria" Option)**

If the user has defined the trigger by choosing according to *properties meeting criteria*, the **New object property trigger** dialogue box will open.

- In these instances, further constraints do not need be set, since they are being added one at a time.
- This option is better if a few triggers have been selected.
- This is also true for groups, since a group may only be made up of one object type.

## *6.4.5.1 New Object Property Trigger: Configure Settings*

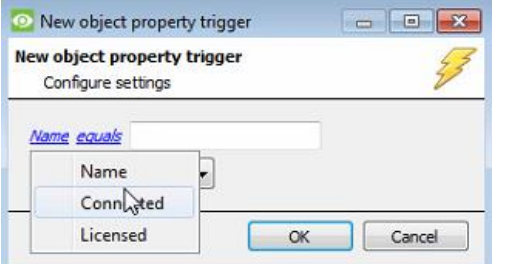

- → **Select the event type** by clicking the first hyperlink.
- → **Further define** the rule by clicking the second hyperlink.

### **Defining a Constraint: Drop-Down Menu or Written Description**

When all available options are known to CathexisVision, a drop-down menu will appear alongside the chosen constraint.

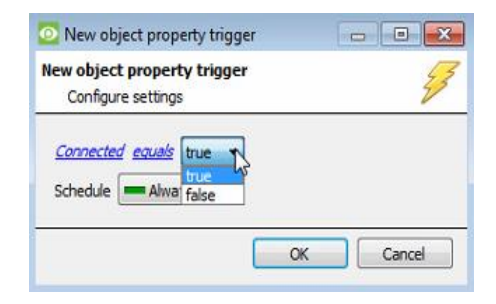

→ **Click an item** from the drop-down menu to select.

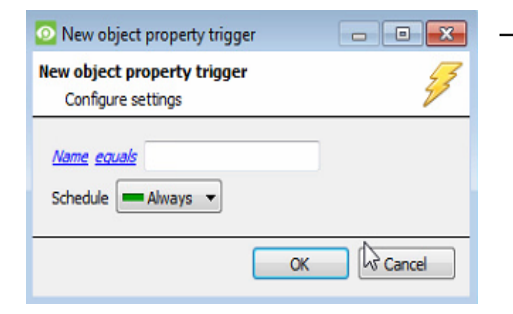

 $\rightarrow$  If the variables are not pre-defined, fill them in manually.

**Note**: Descriptions are case sensitive and must be identical to how they appear in the Object Properties tab.

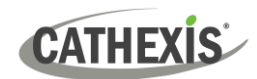

# <span id="page-25-0"></span>**6.5 Actions Tab**

New

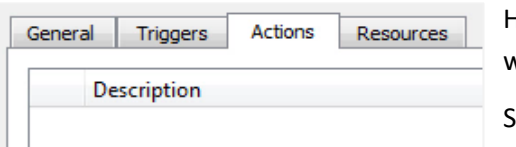

Having defined the triggers that will initiate an event, the user will need to define the Actions.

Select the **Actions tab** from the **New event** window.

# **6.5.1 Adding an Action**

 $\rightarrow$  To add an action, click New in the Actions tab.

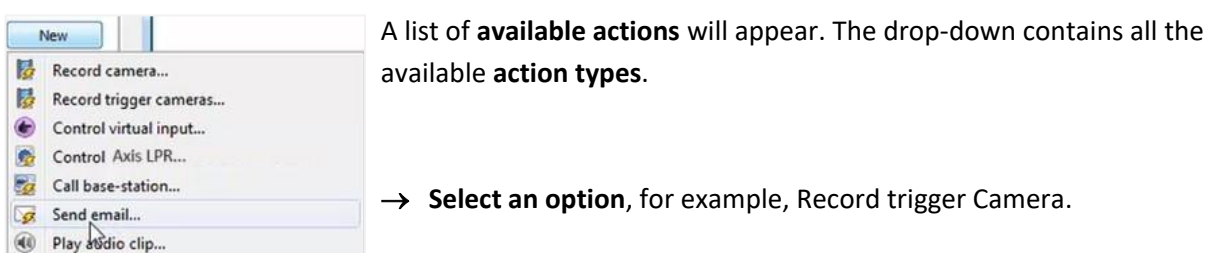

**Note**: Many CathexisVision integrations enable the user to control a device as a CathexisVision action. The Axis License Plate Verifier camera *cannot be controlled* as a system action, even though it shows on the drop-down menu.

## *6.5.1.1 Actions: Record Trigger Camera*

If the user has selected a new action to record trigger camera, the following setup steps are required:

 $\rightarrow$  Click the drop-down menus to see more options and click to select the appropriate option.

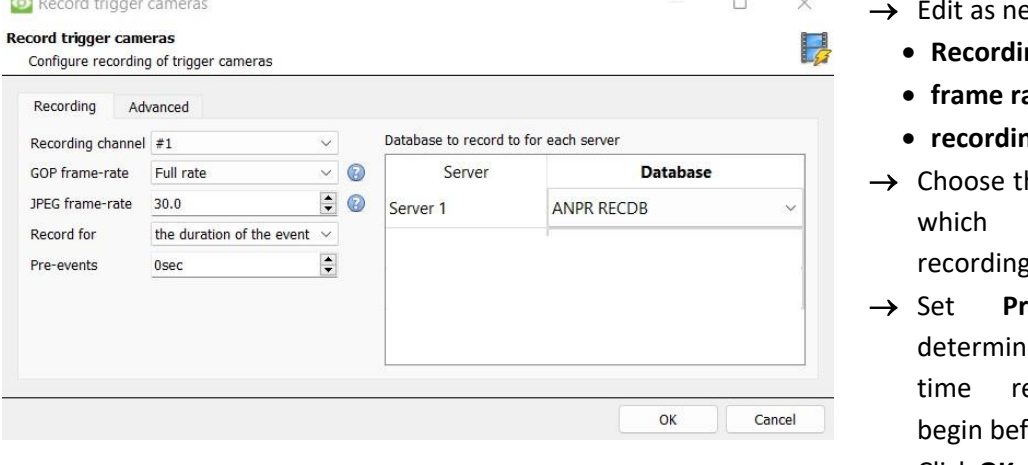

- ecessary:
- **Recording channel**
- **frame rate**
- **recording duration**
- he **database** to the video gs will be saved.
- re-events to e the length of ecording will fore the event.

→ Click **OK**.

The configured action will appear in the tab.

**CATHEXIS** 

## *6.5.1.2 Actions: Call Base-Station*

If the user has selected a new action to call base-station, the following setup steps are required. Use the tabs along the top of the window.

#### **Call Base-Station Tab**

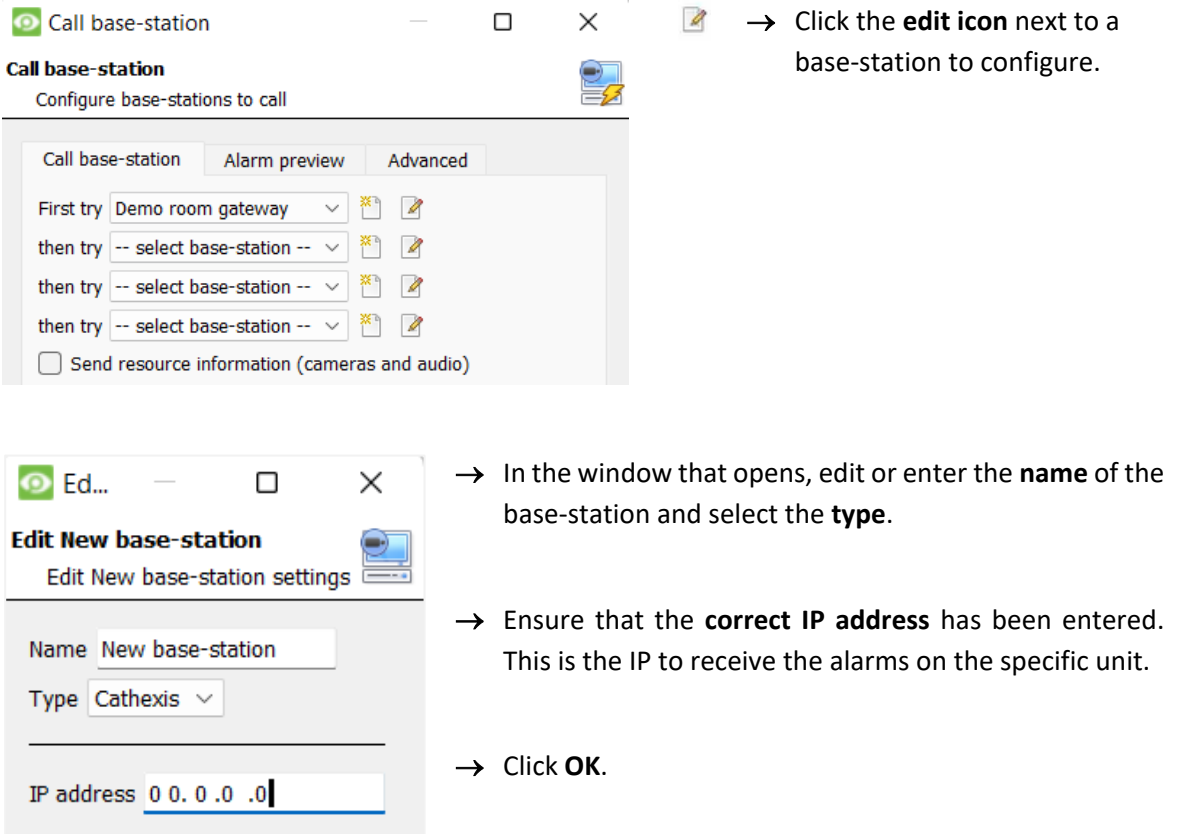

## **Alarm Preview Tab**

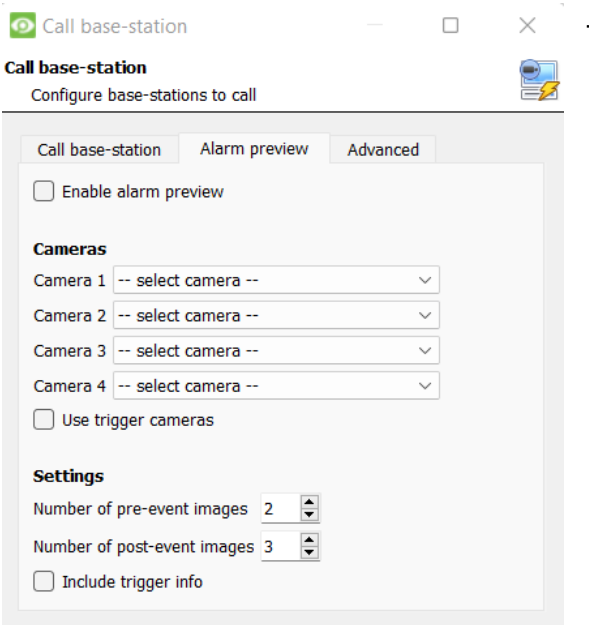

- → **Click the checkbox** to Enable alarm preview.
- $\rightarrow$  Select an appropriate camera/s or click the **Use trigger cameras** checkbox.
- $\rightarrow$  Click OK.

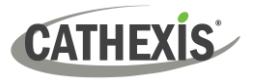

## **Advanced**

<span id="page-27-0"></span>**6.6 Resources Tab**

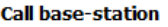

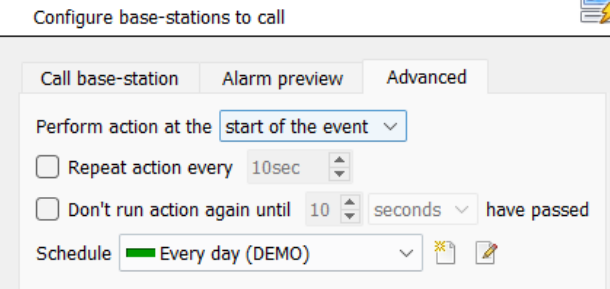

→ From the Advanced tab, **choose** to *perform the action* either at the start of the event, or once the event triggers have subsided.

The two checkboxes allow the user to set the action to repeat every few seconds, and/or not run for a period after it has triggered.

→ **Select the schedule**. This is a standard Cathexis schedule, which may be applied to the actions.

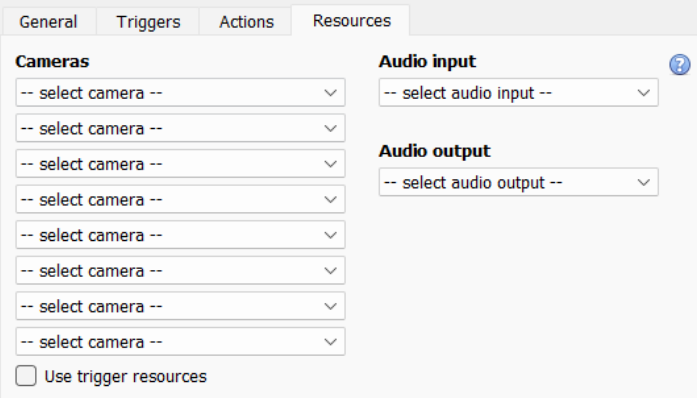

In the Resources tab, users can select the cameras, audio input, and audio output to be used.

The default is to select "Use trigger resources."

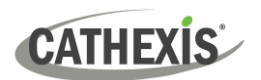

# <span id="page-28-0"></span>**7. Database**

The database tab allows one to navigate to the databased entries, for each individual database. In the database tab, each database is presented as a table. It has built in filters, and the ability to navigate by timestamp. If a database entry has an associated recording, this recording can be launched from within the Databases tab.

Most integrations will have a different database presentation, and unique filters, due to the different parameters sent to CathexisVision by the integrated device.

# <span id="page-28-1"></span>**7.1 Navigate to the Database**

View the information stored in the Integration database, first navigate to the Databases Tab:

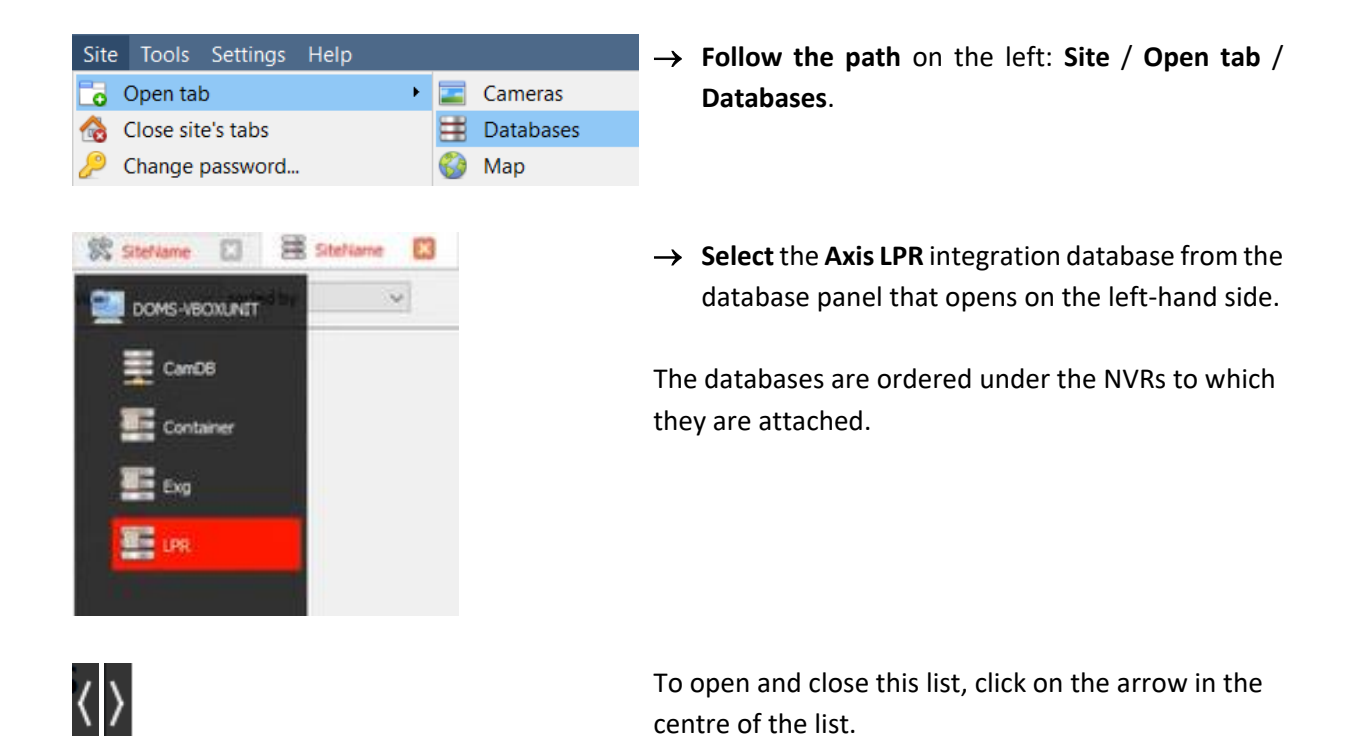

#### Below is an image of a LPR database.

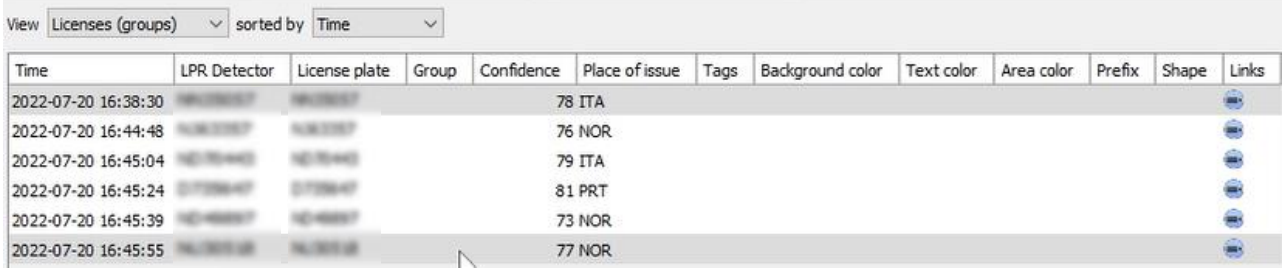

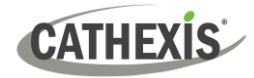

# <span id="page-29-0"></span>**7.2 Database Interface**

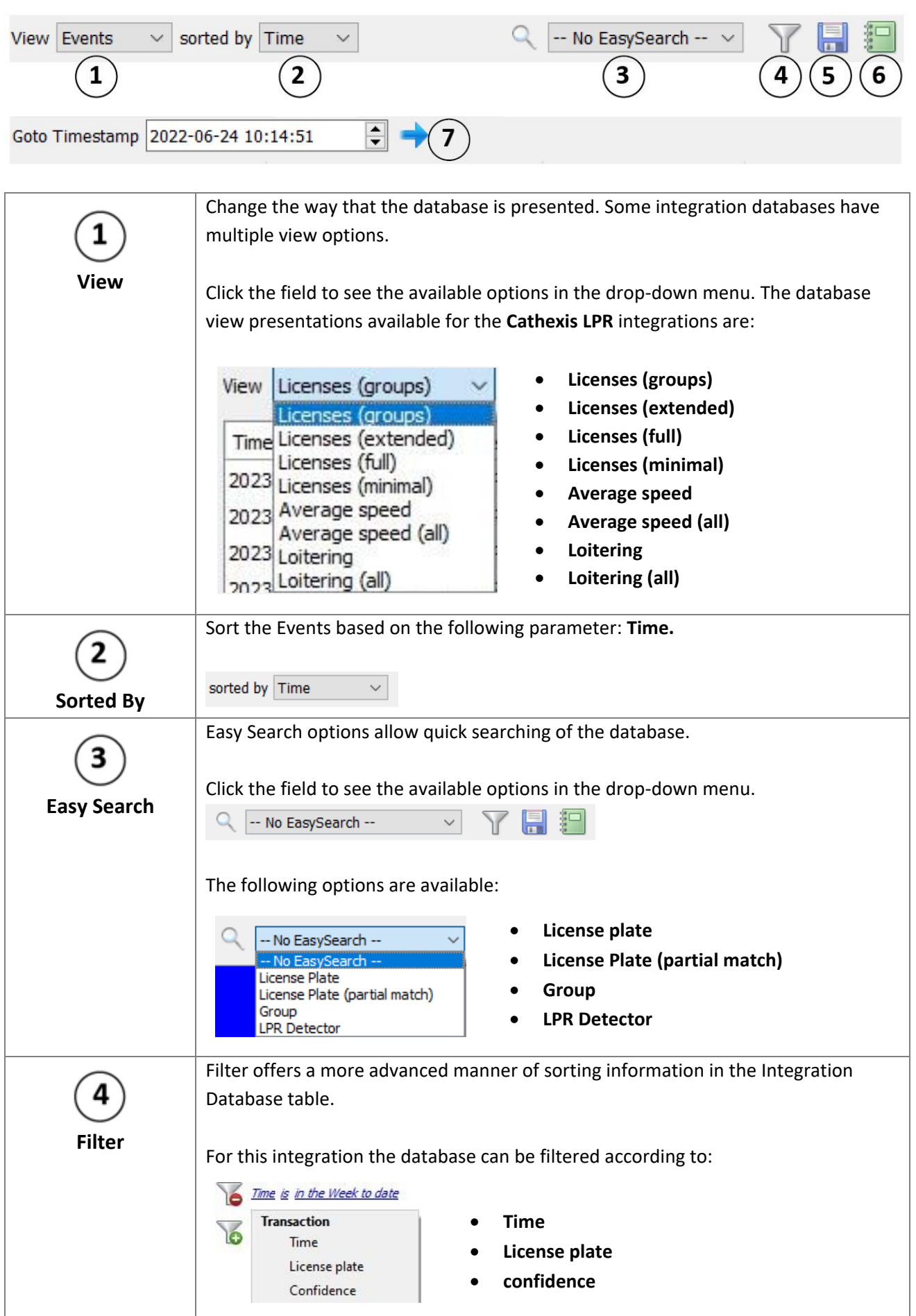

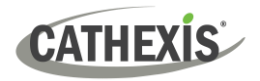

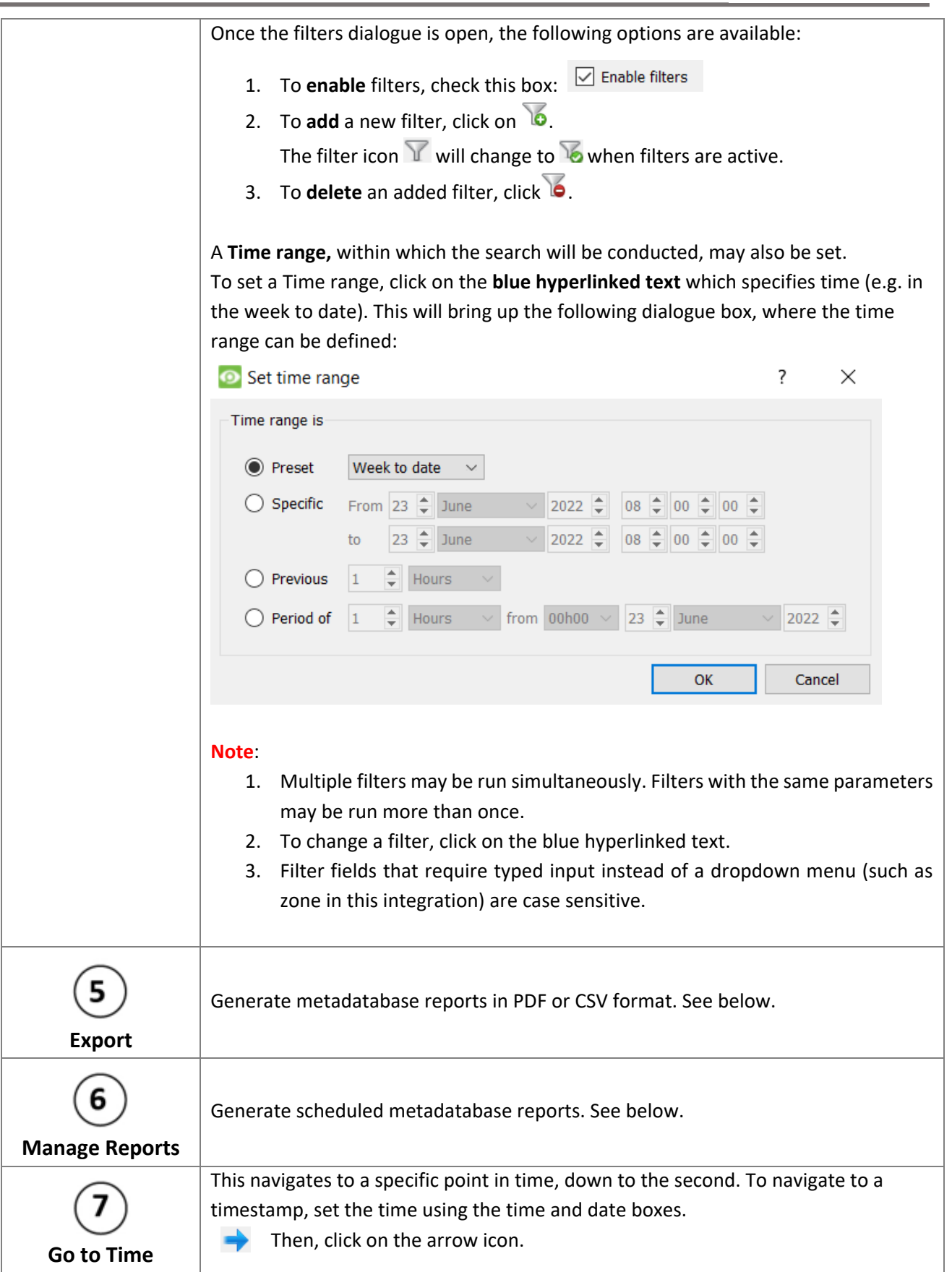

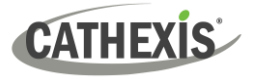

# **7.2.1 Generate and Export Metadatabase Reports**

 $\blacksquare$ 

 $\rightarrow$  Click the save icon to open the Export window.

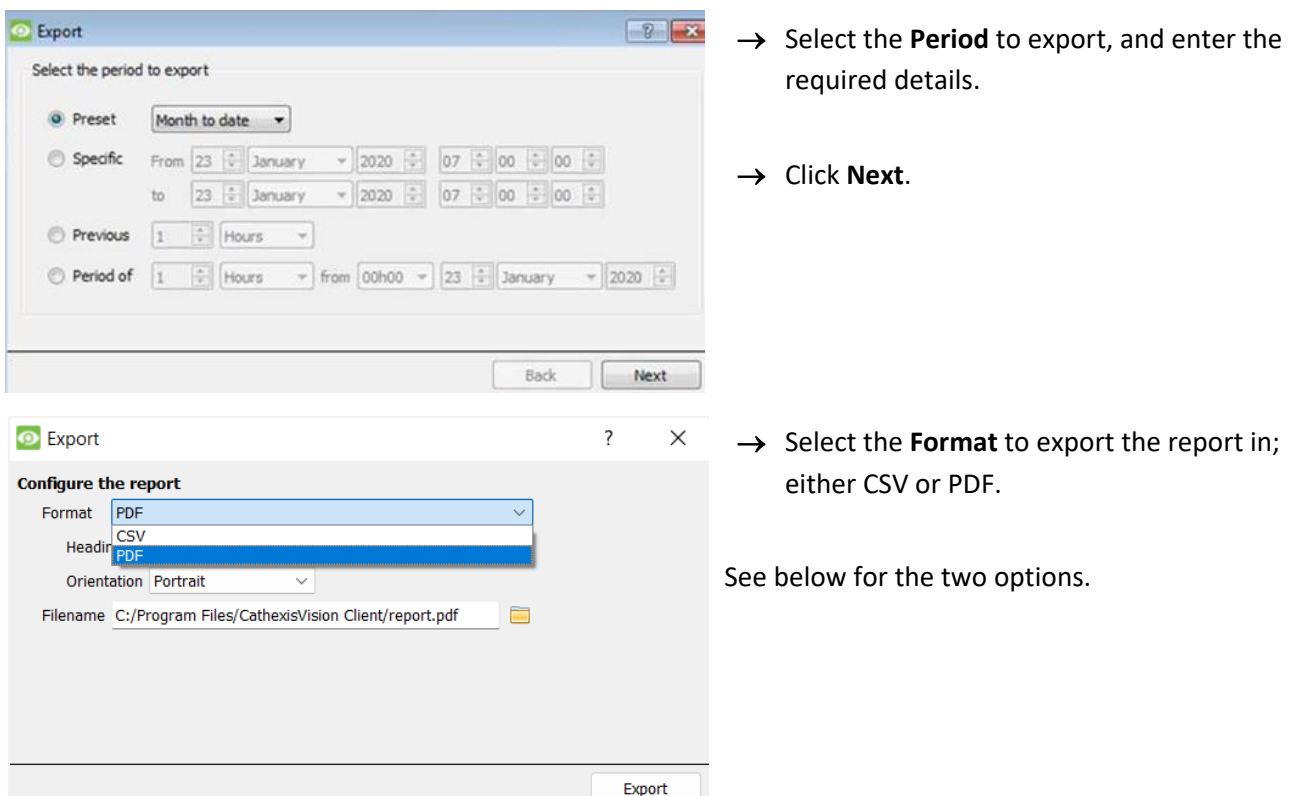

## *7.2.1.1 Export CSV*

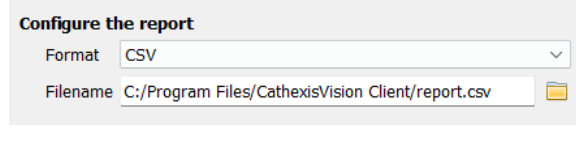

- → Select CSV **Format**.
- → Edit the **Filename** by either entering it straight into text field (replacing **report.csv)**.
	- Or, click the folder to choose a new save folder and filename.

## *7.2.2.2 Export PDF*

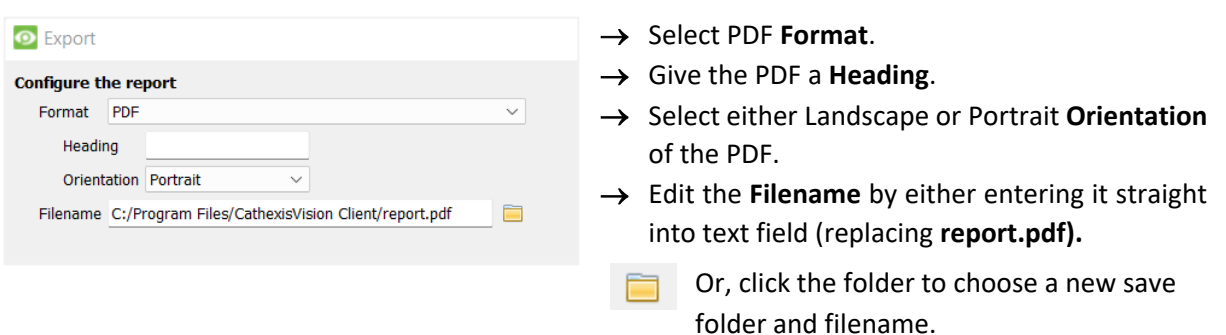

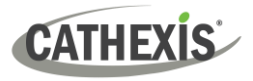

## **7.2.2 Scheduled Metadatabase Reports**

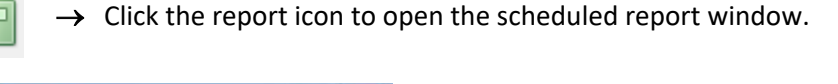

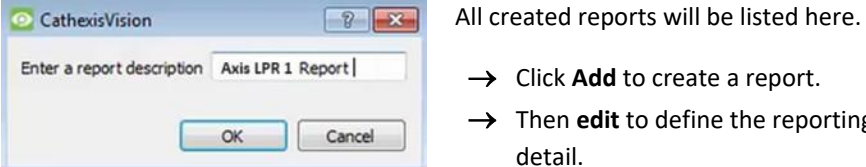

- → Click **Add** to create a report.
- → Then **edit** to define the reporting schedule. See below for more detail.

#### *7.2.2.1 New Scheduled Report*

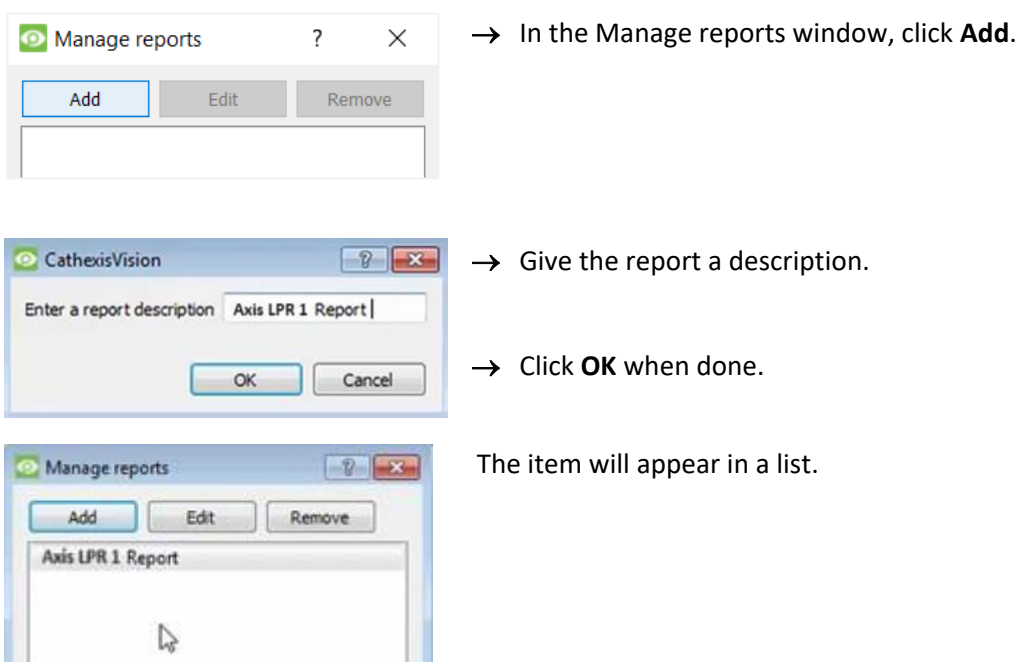

Once the new report is listed with the other reports, select it for editing to define the reporting schedule.

**schedule button** at the bottom of the screen

→ Either right-click the entry and select schedule or **select the entry** and **click the** 

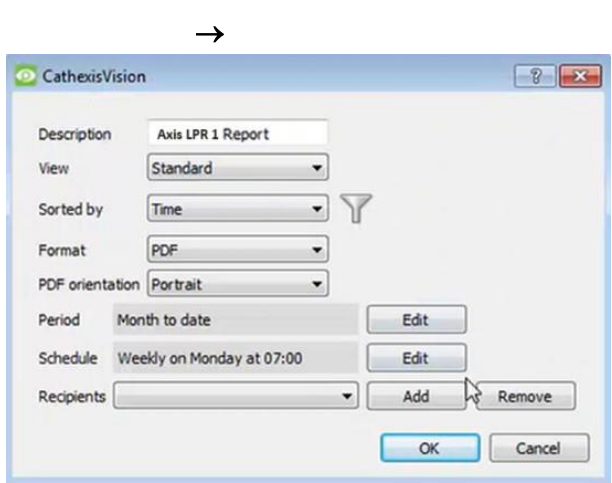

- → Edit the **Description** if needed.
- → Edit the **View** options.
- → Select a **Sorted by** option.
- → Select the **Format**.
- → Select the **orientation** of the Format.
- → Select the **Period** to be reported on
- → Define the **Schedule** for the report. Select **Recipients** from the drop-down menu to whom reports will be sent.

Schedule

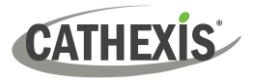

### **Add/Remove Recipients**

Use the icons to edit the drop-down menu.

Add recipient **Add Click Add** and enter the email address of the recipient. Multiple recipients may be added. All will receive emails. **Remove recipient** Remove Select the recipient from the dropdown menu and click **Remove**.

## **7.2.3 Metadata**

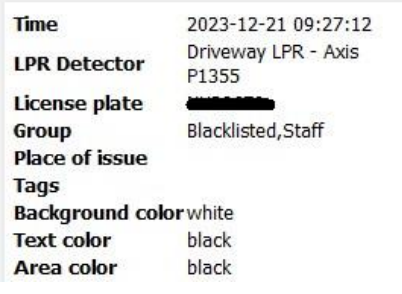

The right side of the database displays metadata about the event entry.

## **7.2.4 Viewing an Entry's Associated Recording**

The video player is embedded in the database view. The player uses the same timeline features as the cameras tab. If cameras are attached to device objects in the integration setup, and these cameras are set up to record continuously, each integration database entry will have a corresponding recording. See the image below.

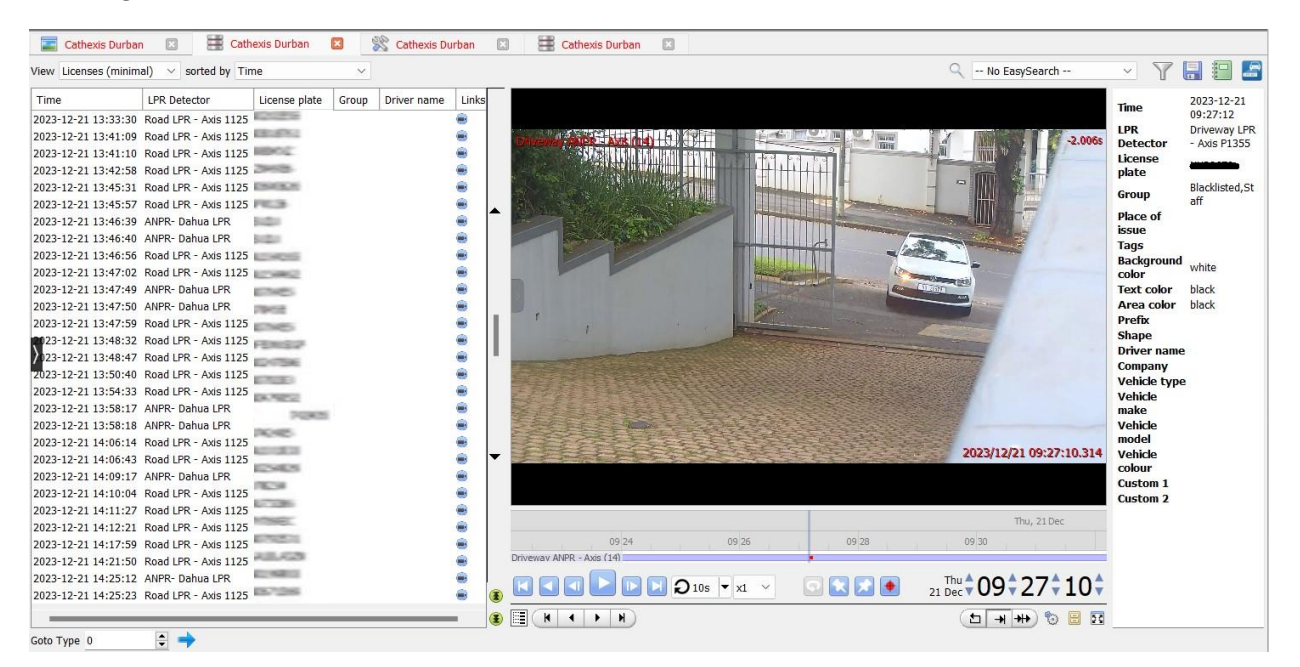

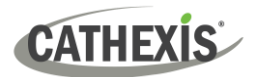

# <span id="page-34-0"></span>**8. Conclusion**

This app-note was designed to deal specifically with this integration.

For further information about the CathexisVision software, consult the *CathexisVision Setup Manual* [\(http://cathexisvideo.com/\)](http://cathexisvideo.com/). For support, emai[l support@cathexisvideo.com.](mailto:support@cathexisvideo.com)

### **A NOTE ON CAMERA CHANNELS**

The CathexisVision software packages have **limits on camera channels**. A multi-sensor camera is physically a single device (camera) but it requires a camera channel for each one of the internal cameras. The same applies to an encoder: a 16-channel encoder will account for 16 camera channels on the CathexisVision software, even though it is a single device.

## **USEFUL LINKS**

*To view tutorial videos on CathexisVision setup, visit<https://cathexisvideo.com/resources/videos> Find answers to Cathexis Frequently Asked Questions:<https://cathexis.crisp.help/en/?1557129162258>*